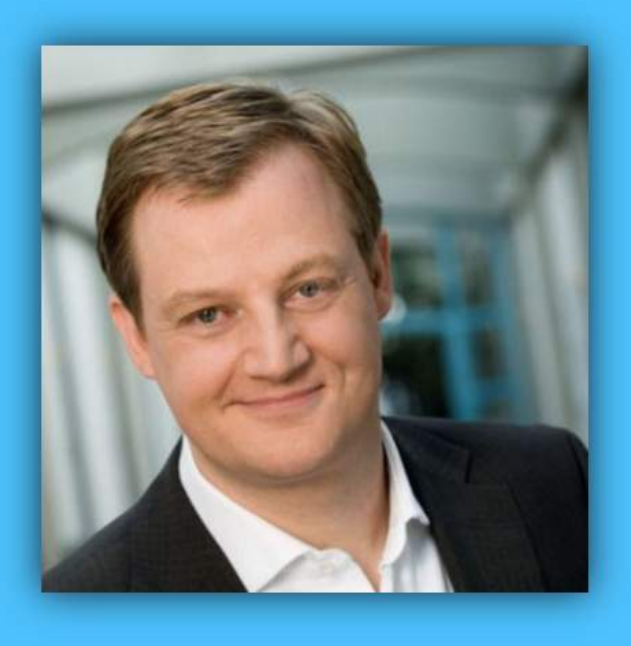

## Jörg Schieb

# Windows 10 Report

#### Ausgabe 19/04

- Windows 10 und Multimedia
- Groove Musik
- Videos abspielen
- Radio und Mediatheken

Mitlesen, mitreden.

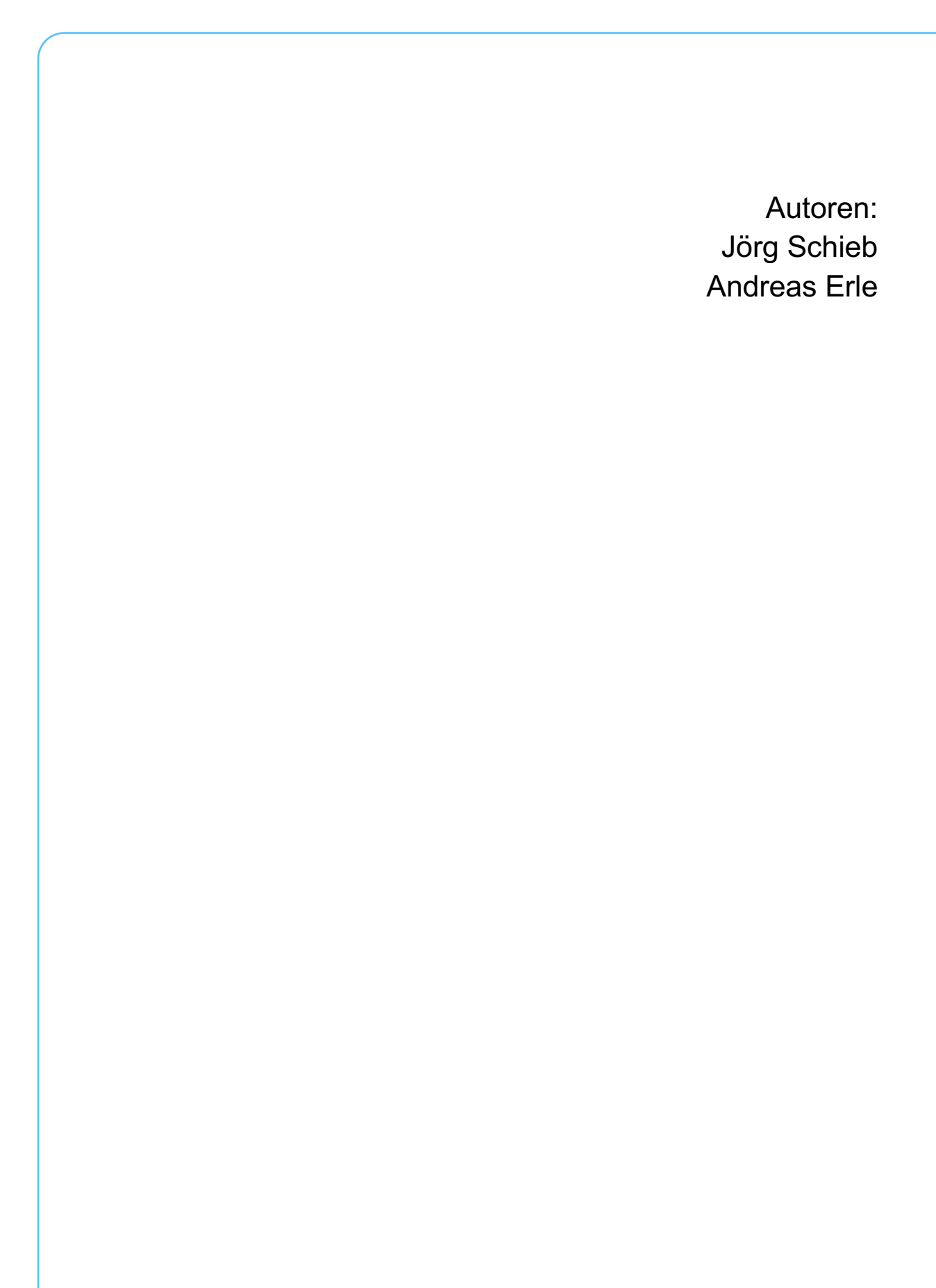

 $\Box$ 

Mitlesen, mitreden.

#### **Inhaltsverzeichnis**

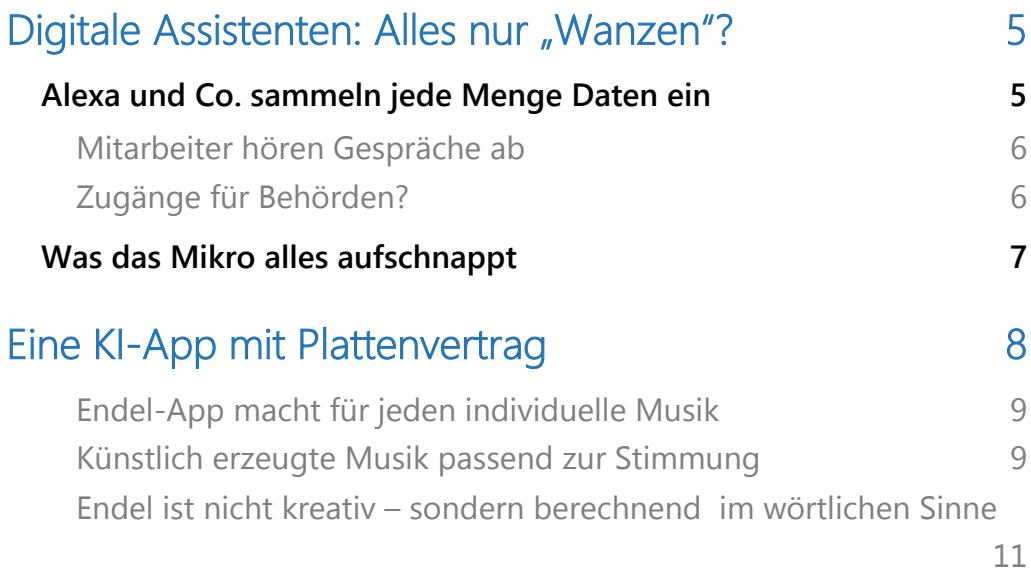

#### Kinderfotos im Netz 12

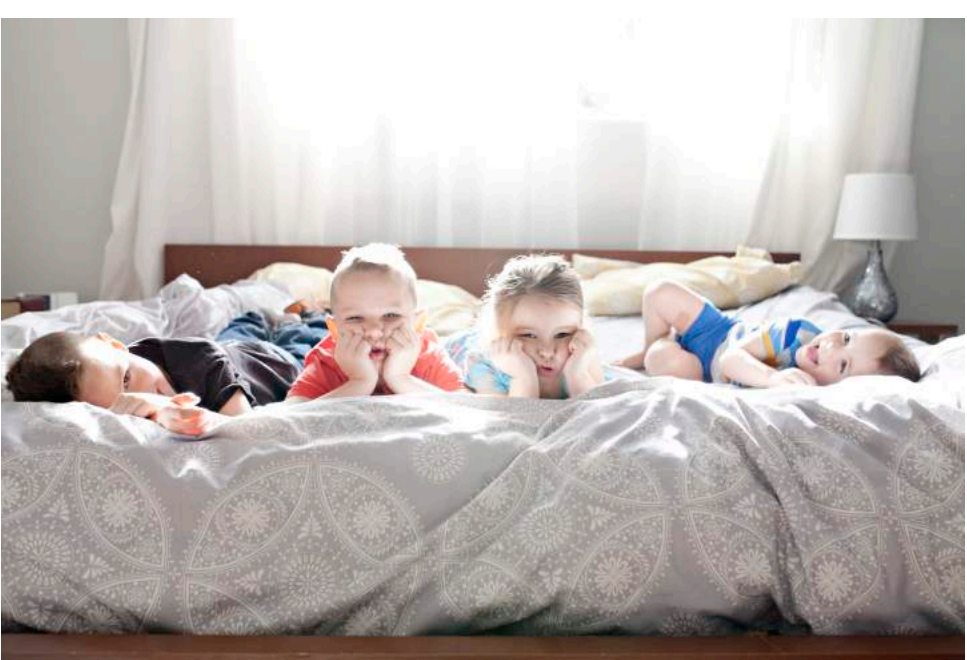

Mitlesen, mitreden.

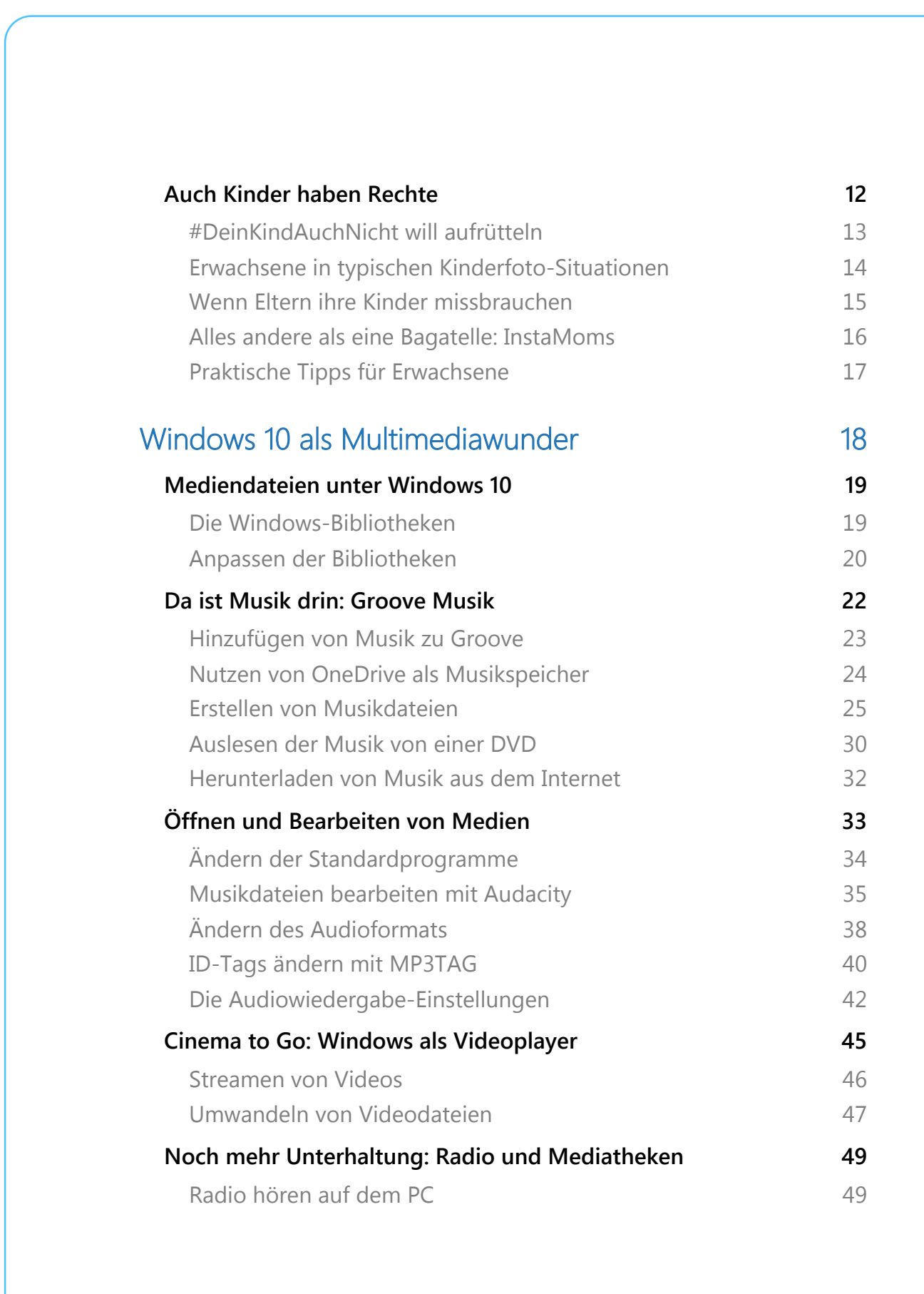

Seite 4 18.09.2018

 $\Box$ 

Mitlesen, mitreden.

#### Digitale Assistenten: Alles nur "Wanzen"?

Immer mehr Menschen stellen sich Geräte in die Wohnung, die als "Digitale Assistenten" verkauft werden, am Ende aber etwas völlig anderes sind. Es sind Geräte, die in Lebensbereiche eindringen, die bislang – zumindest weitgehend – ohne Internet auskommen.

Wenn wir dann mit "smarten" Assistenten sprechen können, sind diese Offline-Zeiten auch vorbei. Die Hersteller haben uns am Haken – bekommen noch mehr Daten von uns. Das wird immer klarer.

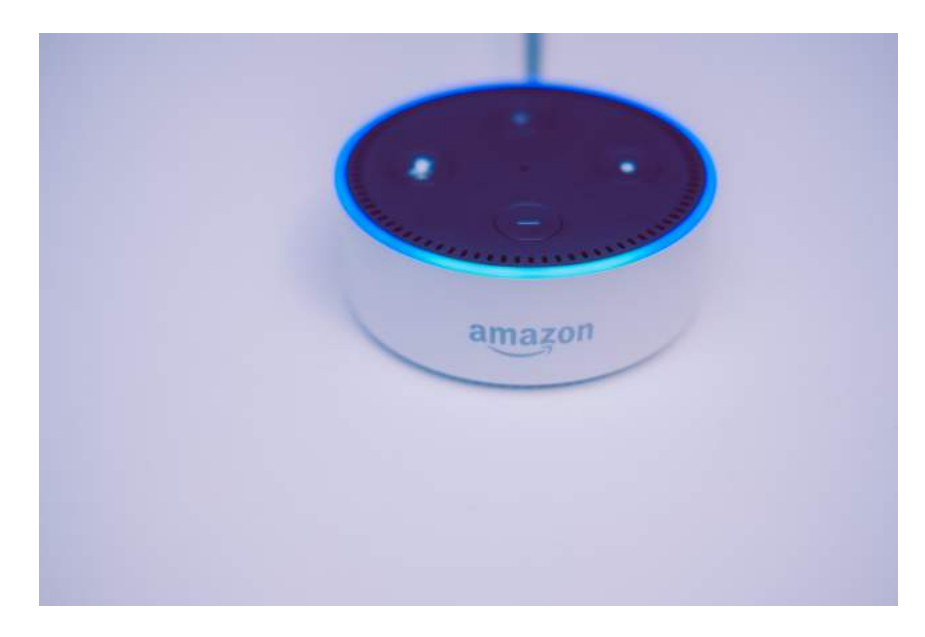

#### Alexa und Co. sammeln jede Menge Daten ein

Wer noch ernsthaft daran glaubt, dass Digitale Assistenten wie Alexa nur dem Zweck dienen, uns das Leben zu erleichtern (wie uns Amazon glauben machen will), muss als hoffnungslos naiv gelten.

Mitlesen, mitreden.

Immer wieder wird berichtet, dass vertraulich gesprochene Worte durch Amazon-Dot-Lautsprecher aufgeschnappt, als Audio-Dateien auf Amazon-Servern gespeichert und später – etwa durch Pannen – von Dritten abgehört werden können.

Ein hoher Preis dafür, dass Alexa die Wettervorhersage vorlesen oder auf Zuruf Musik abspielen kann.

Wenn wir hier von Alexa sprechen, dann nur deswegen, weil Alexa Marktführer ist. Hier sind die Probleme am größten. Auf ähnliche Weise haben wir dieselben Probleme auch bei anderen Systemen, ob Cortana, Siri, Bixby oder Google.

#### **Mitarbeiter hören Gespräche ab**

Was die meisten nicht wissen: Amazon-Mitarbeiter hören routinemäßig ab, was die User mit Alexa besprechen. Das zumindest berichtet Bloomberg gerade. Die Mitarbeiter notieren, was die Nutzer gesagt haben. Jeder einzelne Mitarbeiter belauscht 1.000 Gespräche pro Tag.

Davon rund 100, die versehentlich aufgenommen wurden. Wenn das nicht spooky ist … Das massenhafte Abhören der Kommunikation zwischen User und Alexa (=Lauschaktion) soll dazu dienen, die KI zu verbessern. Damit Alexa künftig besser versteht, was wir meinen.

Trotzdem: Das wünscht sich doch eigentlich keiner.

#### **Zugänge für Behörden?**

Als wäre das noch nicht verrückt genug, können sich wohl auch Behörden und Geheimdienste Zugang zu den in den Wohnungen aufgestellten Mikrofonen verschaffen. Das haben die Kollegen von Kontraste recherchiert – und berichtet.

Mitlesen, mitreden.

Für den Verfassungsschutz zum Beispiel ist die zunehmende Verbreitung von Alexa und Co. ein regelrechter Segen: Keine Mikros mehr verstecken müssen – einfach auf die ohnehin vorhandene Hardware zurückgreifen. Amazon, Google, Microsoft und Co. können sich in solchen Fällen nicht wehren.

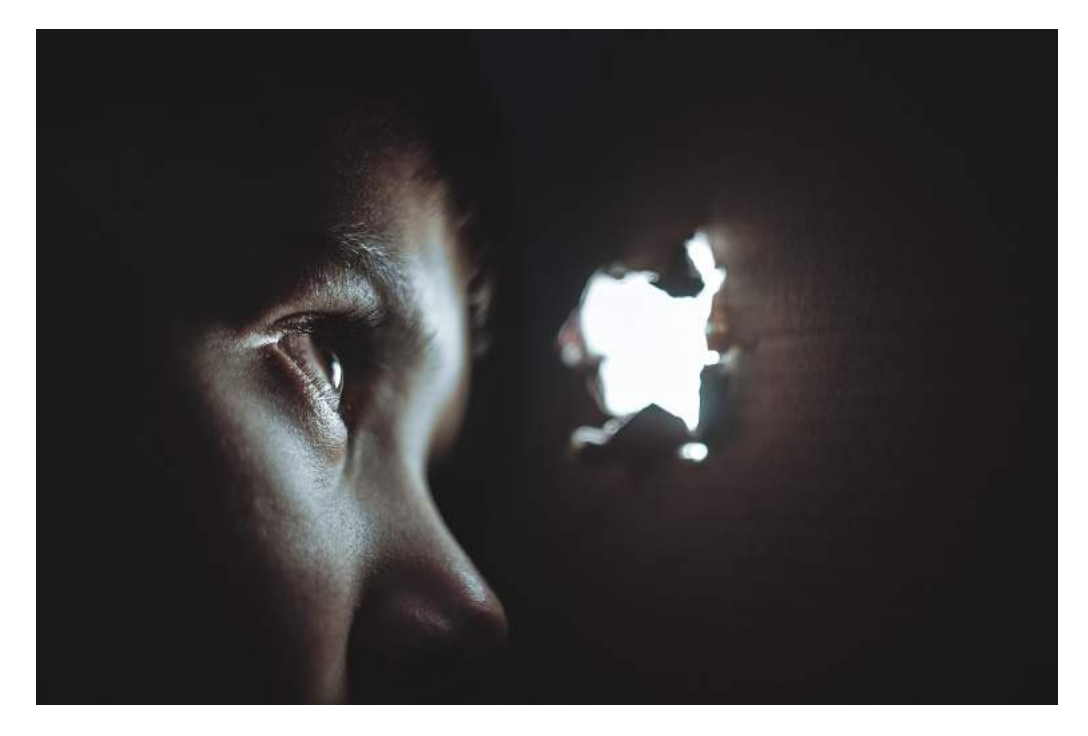

#### Was das Mikro alles aufschnappt

Bleiben noch potenzielle Angriffe durch Hacker – und natürlich die stets neugierigen US-Geheimdienste, die ohnehin machen, was sie wollen. Ich würde darauf wetten, dass NSA und Co. die Möglichkeiten von Alexa und anderen Sprachassistenten nutzen, um alles Mögliche in Erfahrung zu bringen. Amazon selbst nutzt diese Möglichkeiten ebenfalls. Nicht zuletzt, um die Stimmung der Bewohner zu ermitteln.

Bleibt unterm Strich kein gutes Gefühl, finde ich. Eine ganze Menge möglicher Eingriffe in die Privatsphäre – und nichts ist geregelt. Die

Mitlesen, mitreden.

Politik zuckt wie immer mit den Schultern. Jedenfalls ist kein Bemühen erkennbar, sich um diese erheblichen Eingriffe in unsere Privatsphäre zu kümmern.

#### Eine KI-App mit Plattenvertrag

Künstlicher Intelligenz wird heute ja eine Menge zugetraut. Vor allem wenn es darum geht, Zusammenhänge zu erkennen, Regeln zu überwachen oder knifflige Aufgaben zu meistern. Selbst Fotos mit Gesichtern kann KI heute erzeugen.

Und jetzt: beglückt uns KI sogar auch noch mit Musik. Ein Thema, das optimal in diesen Windows Report passt, in dem wir uns vor allem mit Multimedia beschäftigen wollen, also mit Musik, Audio und Videos.

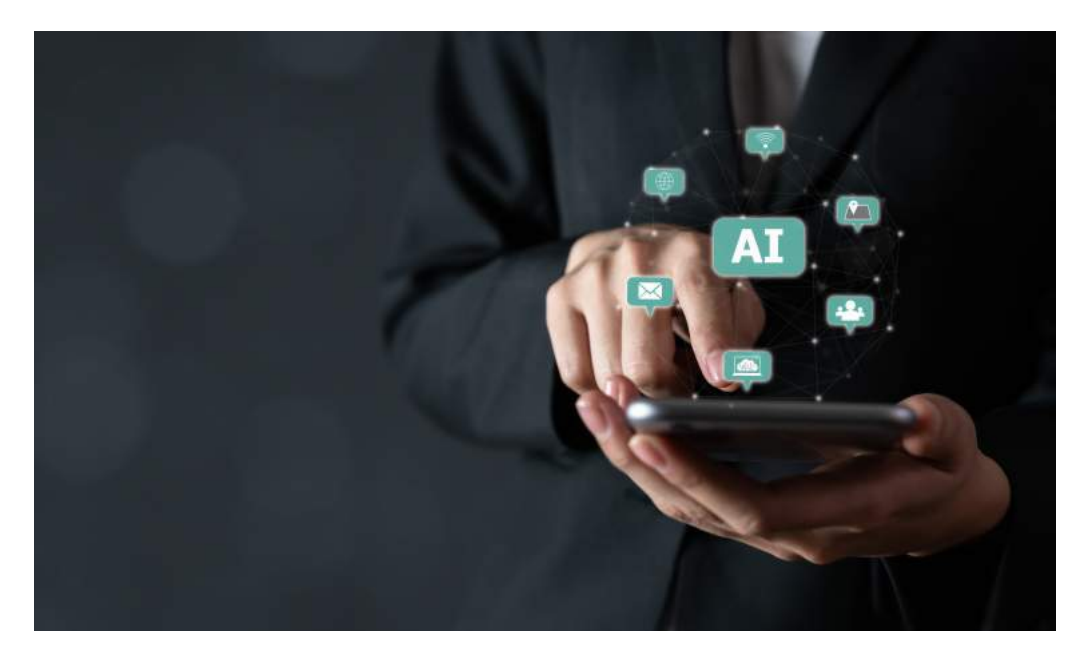

Seite 8  $\qquad \qquad \qquad \Box$  He  $\qquad \qquad \Box$  He  $\qquad \qquad \qquad \Box$  A  $\wedge$  and  $\qquad \qquad \Box$  d)  $\qquad \qquad \mathcal{P}$  deu  $\qquad \qquad \Box$  d3.09.2018

Mitlesen, mitreden.

#### **Endel-App macht für jeden individuelle Musik**

Mit Endel ist eine App am Start, die auf Knopfdruck künstliche Musik erzeugt – erhältlich für iOS, Android und Alexa. Die Software spielt jedem andere, vollkommen individuelle Musik vor.

Was man zu hören bekommt, klingt wie im Wellness-Bereich, im Massage-Raum oder in der Chillout-Area. Doch das wirkt: je nachdem, ob man entspannen, chillen, einschlafen oder sich bei der Arbeit motivieren möchte.

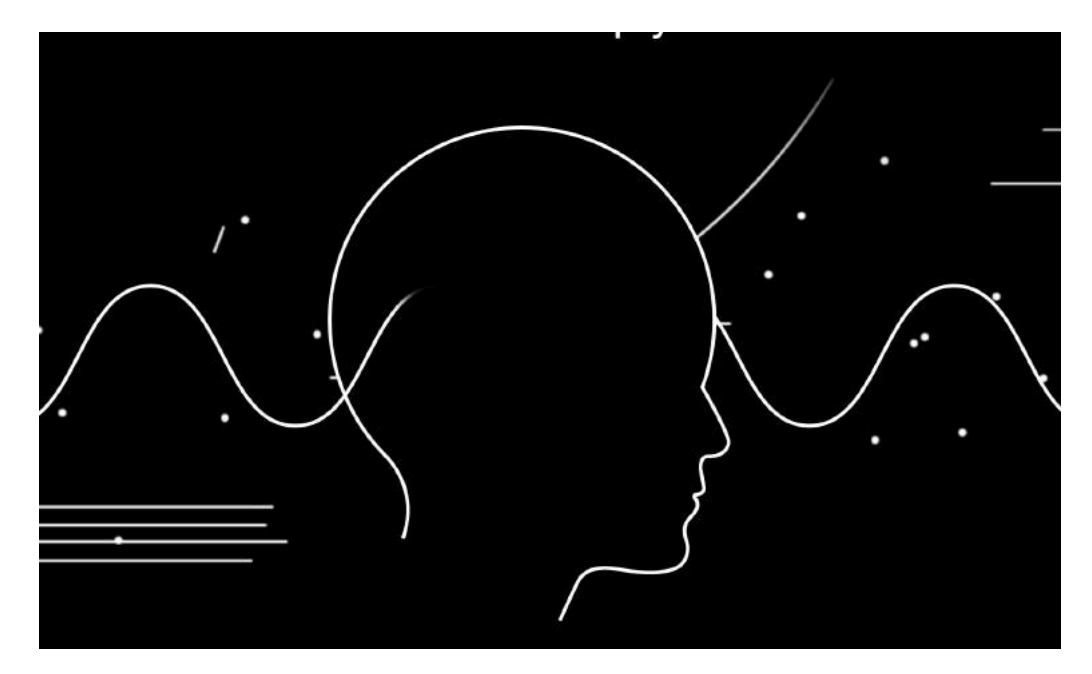

#### **Künstlich erzeugte Musik passend zur Stimmung**

Ein paar sphärische Klänge zum Runterkommen – das kennt jeder. Doch die Endel-App erzeugt Musik, die dem persönlichen Bedürfnis entspricht. Sie greift dazu auf die Health-Daten zu, sofern vorhanden: Wie sieht der aktuelle Puls aus, wie viel habe ich mich bewegt, ist es ein stressiger oder entspannter Tag – und wie sieht es in der Welt um mich herum aus? Ist es hell oder dunkel, kalt oder warm, früh oder spät?

Mitlesen, mitreden.

All diese Parameter spielen bei der künstlich erzeugten Musik eine Rolle.

Und der Zuhörer reagiert darauf. Auf diese Weise lernt die App seinen "Besitzer" mit der Zeit immer besser kennen – und kann die Musik optimal anpassen.

Angeblich spielt die App niemals dieselbe Musik zwei Mal. Allzu viel Abwechslung sollte man dennoch nicht erwarten: Es klingt eher nach künstlichen Sounds. Und der Algorithmus weiß: Fünfton-Musik wirkt beruhigend. Also kommt die zum Einsatz, wenn der App-User das Ziel "Entspannen" ausgewählt hat.

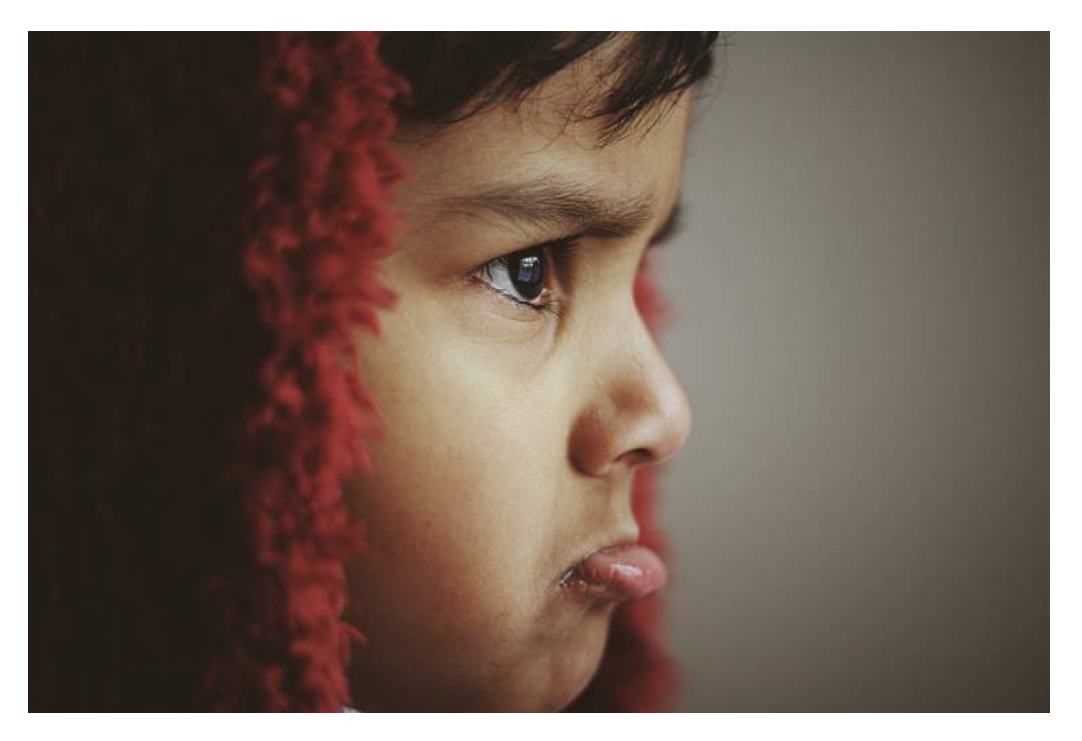

Seite  $10$  is a contract to the contract of the contract of  $\mathbb{P}^1$  is the contract of  $\mathbb{P}^1$  is a contract of  $\mathbb{P}^1$  is  $\mathbb{P}^2$  is  $\mathbb{P}^1$  is  $\mathbb{P}^2$  is  $\mathbb{P}^1$  is  $\mathbb{P}^2$  is  $\mathbb{P}^1$  is  $\mathbb{$ 

Mitlesen, mitreden.

#### **Endel ist nicht kreativ – sondern berechnend im wörtlichen Sinne**

Drei Tage lässt sich Endel kostenlos testen. Danach kostet der Spaß 25 EUR im Jahr – das muss man wissen. Doch einen möglicherweise neuen Trend tritt Endel ganz sicher los. Für einen ganz persönlich individuell komponierte Musik – wer hat das schon?

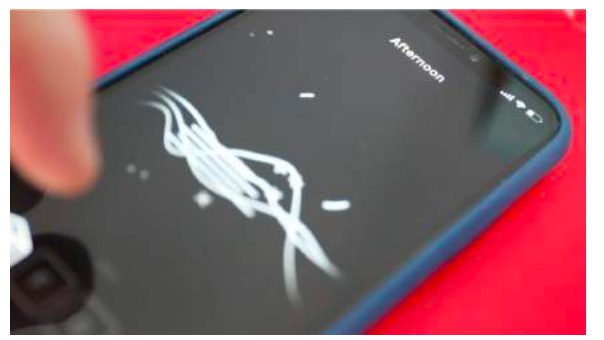

Interessant ist, dass Warner Music sogar einen Plattenvertrag mit Endel abgeschlossen hat. Endel hat sozusagen 20 Alben "eingespielt": Musik zum Einschlafen, Musik zum

Entspannen, Musik zum Wachwerden … Hier wurden dann willkürliche Körperparameter als Grundlage genommen.

Es ist bestimmt nicht verkehrt, wenn die Musik, die Rhythmen, die Töne perfekt zur eigenen Verfassung passen. Aber viel mehr als leicht angepasste Musik ist das nicht. Es ist kein(!) kreativer Vorgang. Es gibt zwar auch KI, die sogar Beatles-Songs remixt. Aber auch das ist nicht kreativ. KI kann niemals kreativ sein. Für Kreativität braucht es Emotionen – alles andere ist deshalb eine Simulation von Kreativität.

Lassen wir uns von Endel also nicht ins Bockshorn jagen.

Ich bin sicher: Diese App ist lediglich eine Vorstufe für viele ähnliche Dienste, die noch kommen werden. Ein erster Versuch. Der Ansatz jedenfalls ist durchaus interessant: Endel liefert beruhigende Musik ab – als nicht enden wollener Audio-Stream. Das hat was!

Mitlesen, mitreden.

#### Kinderfotos im Netz

Wenn wir über Multimedia reden, müssen wir auch über dieses Thema sprechen: Fotos und Videos von Kindern im Netz.

Wir alle fotografieren heute unsere und andere Kinder – oder drehen kurze Filmchen. Die landen dann oft in Windeseile im Netz. Damit sie alle sehen können. Nur: Viele der Aufnahmen sind verstörend. Sie zeigen die Kinder in peinlichen Situationen. Es ist dringend nötig, dass wir alle besser nachdenken, was wir online stellen und was nicht.

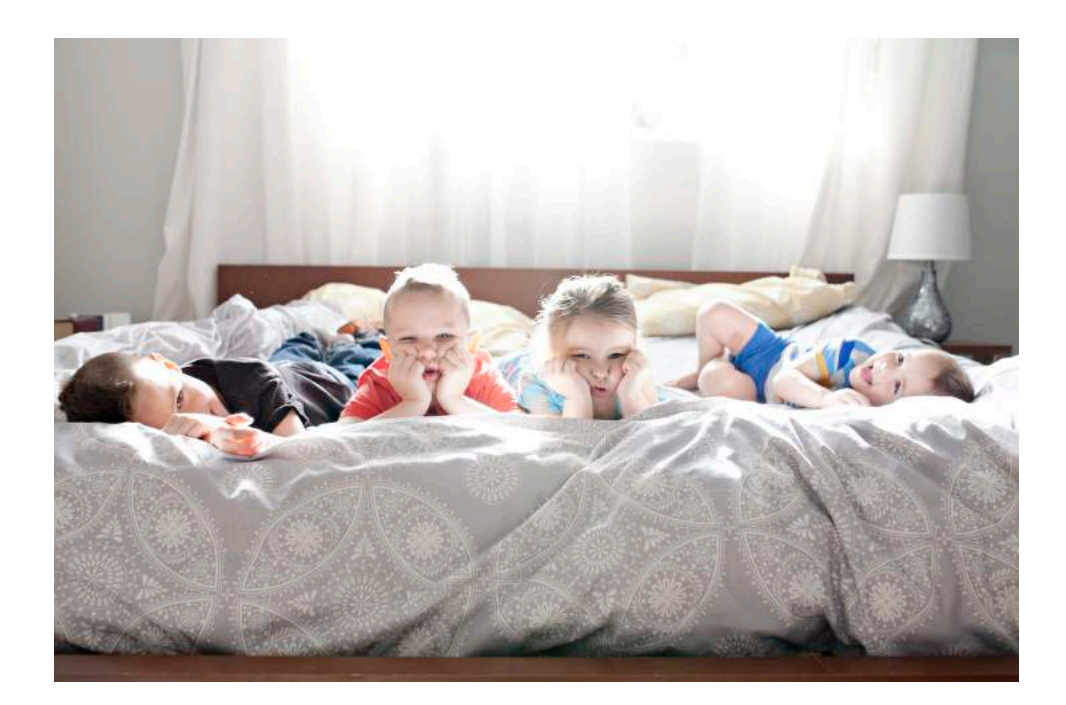

#### Auch Kinder haben Rechte

Klar, auch früher wurden Fotos gemacht. Der Kleine schaukelt. Die Kleine spielt am Baggerloch Fangen... Oder beide suchen gemeinsam die versteckten Ostereier. Allerdings geht das heute viel schneller:

Mitlesen, mitreden.

Smartphone gezückt, auf den Auslöser gedrückt. Fertig ist das Foto. Oder Video.

Und Sekunden später sind die Aufnahmen auch schon in den Sozialen Medien. Und hier fängt das Problem an: Denn viele Eltern und Erwachsene denken nicht ausreichend nach. Sie stellen Fotos ins Netz, die die Kinder in unschönen Situationen zeigen. Teilweise sogar demütigen.

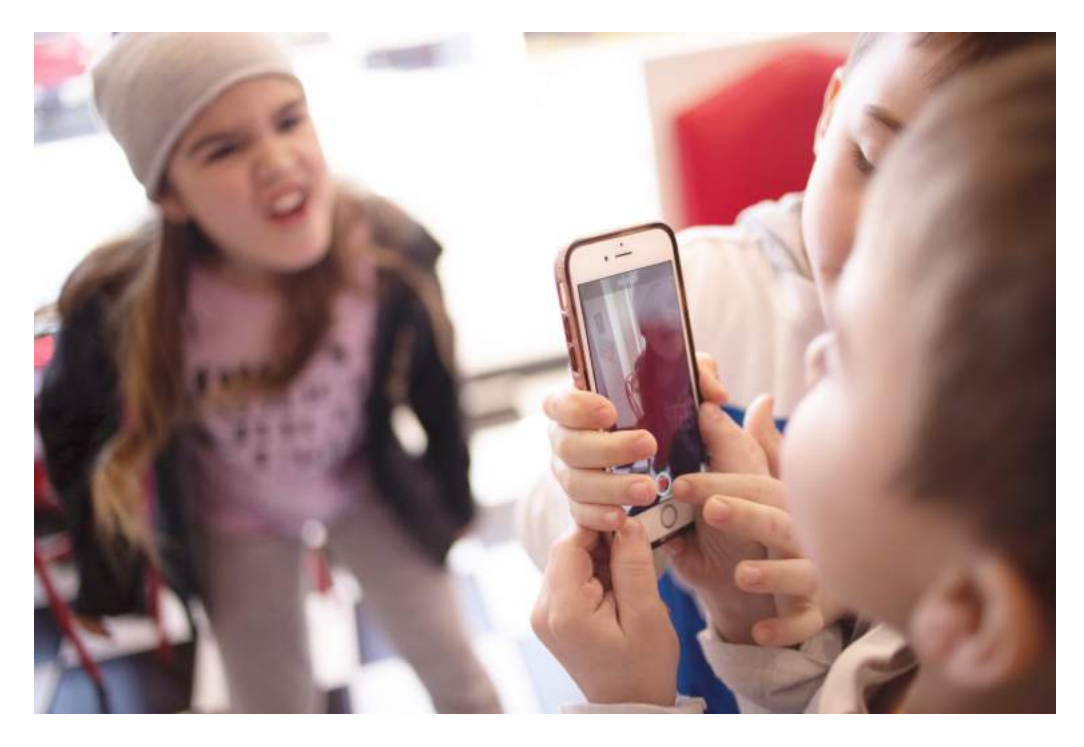

#### **#DeinKindAuchNicht will aufrütteln**

Deshalb gibt es eine Aktion, die Eltern wachrütteln will.: #DeinKindAuchNicht heißt die Aktion, die vor einigen Tagen gestartet ist. Was steckt genau dahinter?

Es geht darum, Eltern und Erwachsene generell dafür zu sensibilisieren, dass auch Kinder eine Privatsphäre und Rechte haben. Das ist nötig,

Mitlesen, mitreden.

denn viele Erwachsene vergessen das: Sie machen Aufnahmen von den peinlichsten Situationen.

Wie die Kleinen auf dem Klo sitzen, sich beim Essen beschmieren, bitterlich weinen, hinfallen, an der Brust hängen und trinken, sich in die Hose machen und vieles andere mehr. Komischerweise finden Große das oft witzig – und halten das nicht nur fest, sondern stellen diese Aufnahmen ins Netz, wo sie jeder sehen kann.

Genau dagegen richtet sich die Aktion #DeinKindAuchNicht. Der Name will sagen: Willst Du Dich so im Netz sehen? Siehst Du: Dein Kind auch nicht.

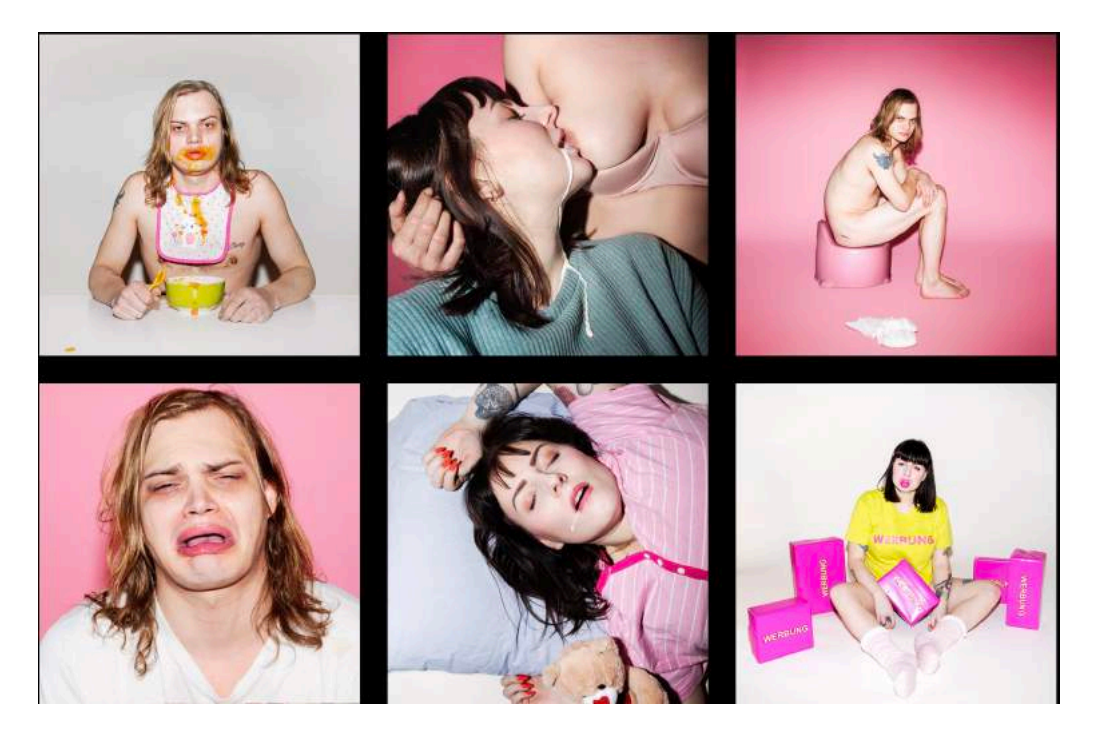

#### **Erwachsene in typischen Kinderfoto-Situationen**

Die Macher greifen hier zu einem sehr effektiven Trick: Wir sehen auf der Webseite des Projekts diverse Fotos von Erwachsenen in peinlichen Situationen. Ein Mann – es ist der Schauspieler Wilson Gonzales

Mitlesen, mitreden.

Ochsenknecht, und die Initiatorin des Projekts Toyah Giebel – eine Bloggerin – sind in demütigenden Situationen zu sehen. Sie sitzen auf dem Töpfchen, weinen bitterlich, haben ein verschmiertes Gesicht, Schlafen, trinken an der Brust...

Diese Aufnahmen nimmt man sofort als unangemessen und schockierend war. Dieselben Aufnahmen mit Kindern sind aber an der Tagesordnung. Solche Bilder werden ständig gemacht und ins Netz gestellt. Die Aktion ist also sehr effektiv: Man begreift und versteht sofort, was gemeint ist und worum es geht. Tolle Aktion, dringend nötig leider – ich kann nur hoffen, dass sie was bewirkt.

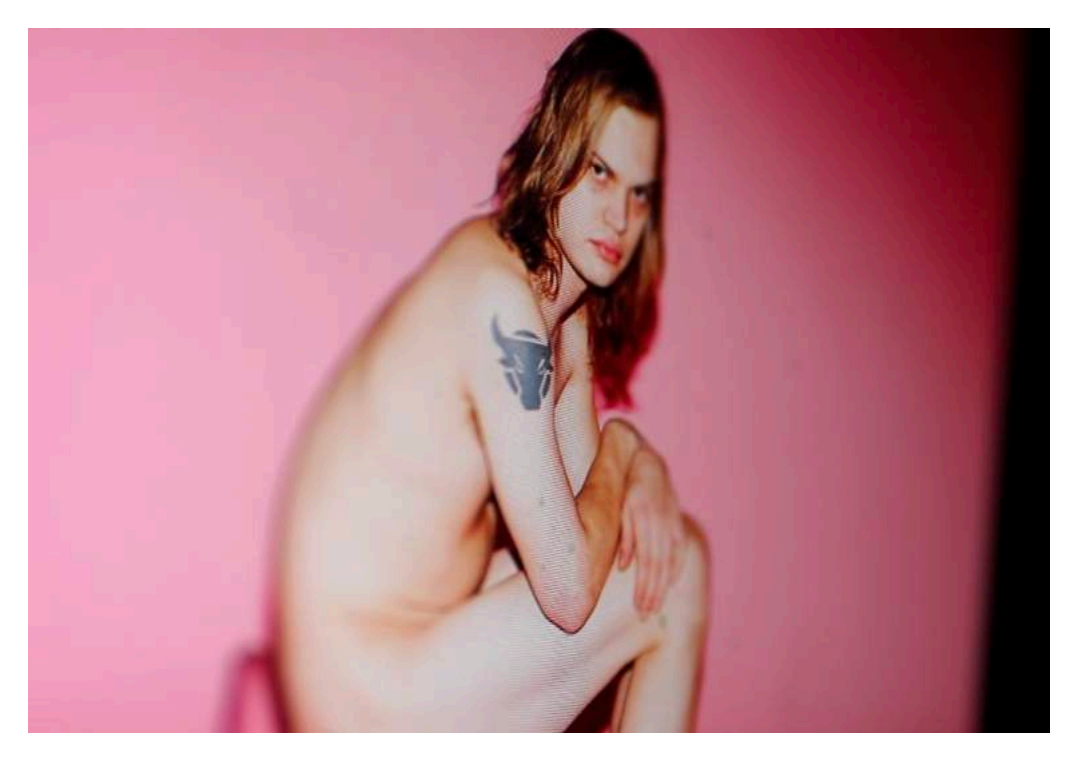

#### **Wenn Eltern ihre Kinder missbrauchen**

Es gibt aber ja nicht nur Erwachsene, die solche Aufnahmen gedankenlos ins Netz stellen, sondern auch solche, die ganz bewusst Aufnahmen machen, die sich nicht gehören – und sie online stellen.

Mitlesen, mitreden.

Das liegt der Macherin Toyah Diebel sogar besonders am Herzen. Da sind zum einen die sexualisierten Fotos: Kleine Mädchen oder Jungen beim Baden, mit gespreizten Beinen oder nackt – Fotoaufnahmen, an denen sich Pädophile männlichen wie weiblichen Geschlechts begeistern können.

Manche stellen solche Aufnahmen gedankenlos ins Netz, andere sogar ganz bewusst. Das Netz, vor allem die Sozialen Netzwerke fungieren hier als Brandbeschleuniger. Eine nackte Brust verschwindet innerhalb von zwei Minuten aus dem Netz, weil Algorithmen das erkennen. Doch nackte oder sexualisierte Kinder nicht. Ein unhaltbarer Zustand.

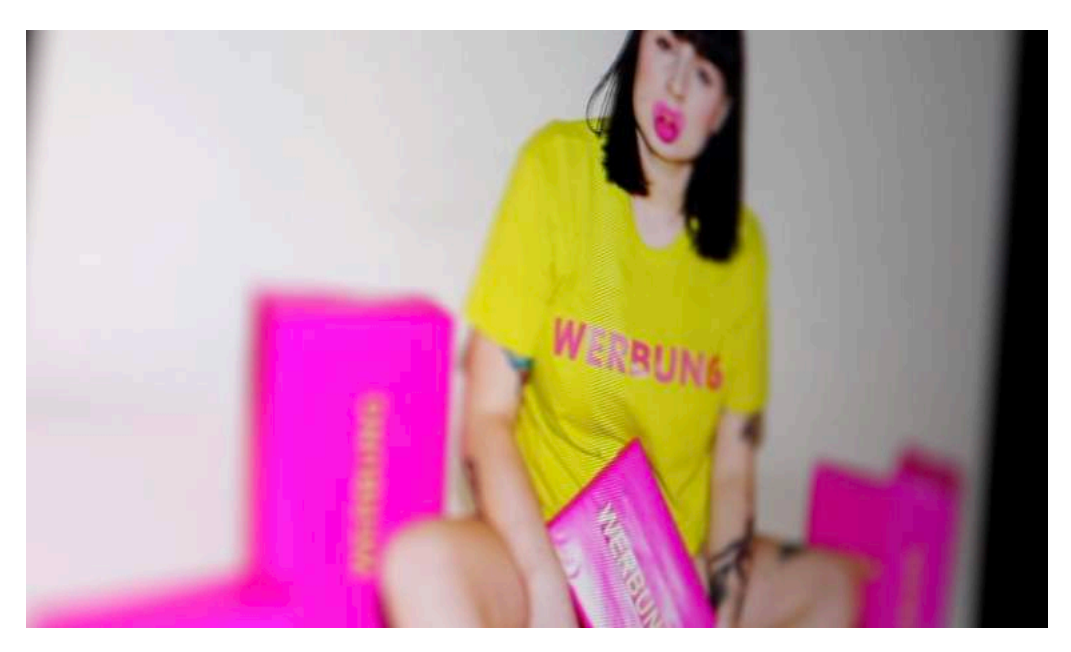

#### **Alles andere als eine Bagatelle: InstaMoms**

Wirklich weit verbreitet sind ja die sogenannten "InstaMoms", die ihre Kinder vor die Kamera zerren und so eine breite Zielgruppe erreichen wollen. Wie denken die Macher der Aktion darüber?

Auch die werden hart kritisiert. Völlig zu Recht, denn es ist abstoßend, teilweise sogar krank, was viele Mütter da machen – und es sind

Mitlesen, mitreden.

praktisch nur Mütter. Sie ziehen ihre Kinder als, als wären sie Puppen. Sie schminken ihre Töchter, stecken sie in schicke Klamotten und lassen sie älter aussehen – nur, um Aufmerksamkeit zu bekommen, oder für ein paar EUR für die Fotos.

Das ist ein klarer Fall von Missbrauch, der von Instagram gefördert wird – und niemand unternimmt etwas dagegen. Jede Menge Frauen, die ihre Kinder missbrauchen – und der Gesetzgeber schreitet nicht ein. Diese Verrückten werden sich wohl kaum von der Aktion zur Vernunft bringen lassen – aber vielleicht entsteht mehr Empörung in der Bevölkerung. Das wäre wünschenswert.

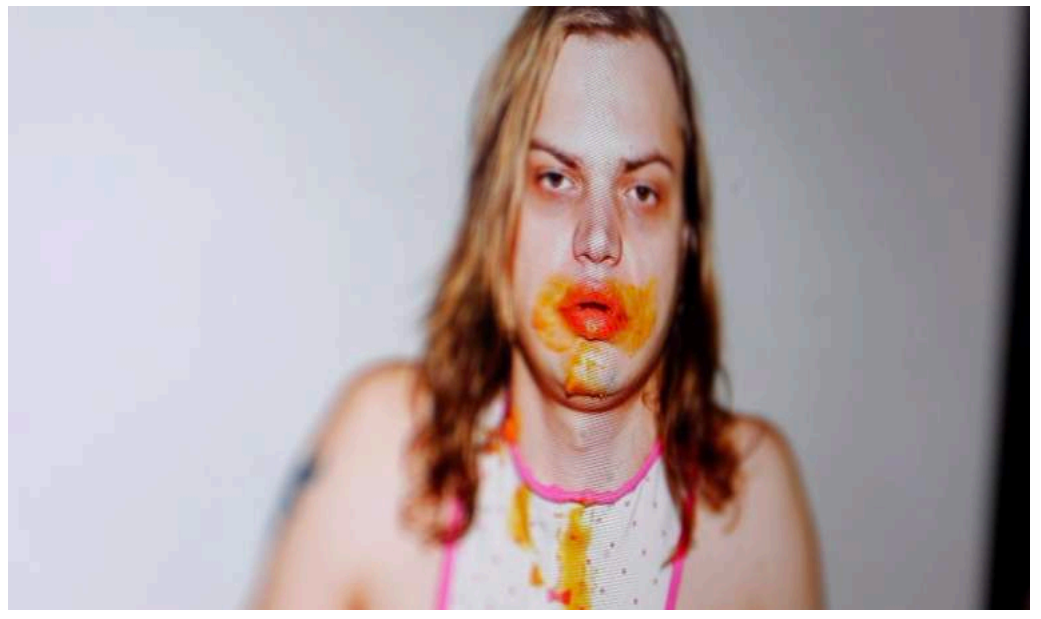

#### **Praktische Tipps für Erwachsene**

Natürlich sind die meisten Erwachsenen nicht so. Wer alles richtig machen will, sollte ein paar Tipps beherzigen.

Nichts ins Netz stellen, dass man nicht auch von sich selbst im Netz sehen wollte. Sich fragen: Schämt sich mein Kind später wegen dieses Bildes möglicherweise? Je älter die Kinder sind, desto besser ist es, sie

Mitlesen, mitreden.

auch zu fragen, ob sie einverstanden sind. Fotos machen, auf denen man die Gesichter nicht sehen kann... Eigentlich sehr einfach, aber effektiv.

#### Windows 10 als Multimediawunder

Ein Windows 10-PC ist für die meisten ein Begleiter in allen Lebenslagen. Eher Arbeitstier als Unterhaltungskünstler. Doch diese Position gilt es zu überdenken: Windows 10 hat von Hause aus eine Menge an Apps und Funktionen zu bieten, mit denen Sie Ihre Musik und Ihre Filme organisieren und benutzen können.

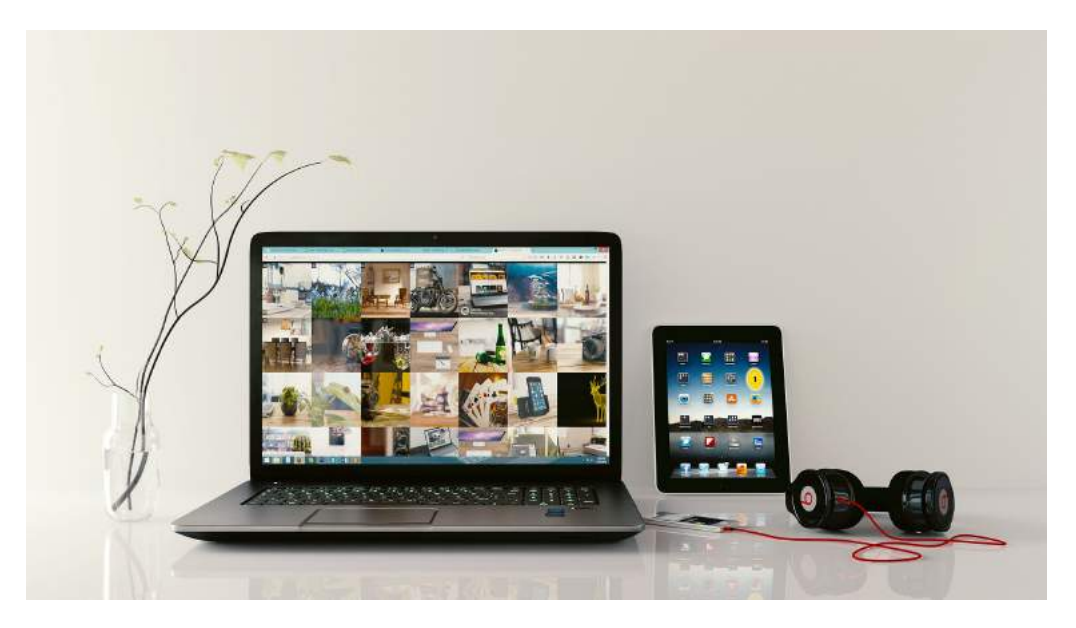

Das App-Angebot trägt dann noch das Seine dazu bei: Ob Sie nun die Musik von CDs oder DVDs auf Ihre Festplatte bekommen wollen, Videos in das richtige Format umwandeln oder Mediatheken nutzen wollen: Es gibt eine App für (nahezu) alles.

Je mehr Mediendateien Sie verwalten, desto mehr Platz auf Ihrer Festplatte wird dadurch belegt. Da bedarf es schon einiger

Mitlesen, mitreden.

Überlegungen, um dies zu optimieren. Die Bibliotheken und die Nutzung von Speicherkarten wird Sie beschäftigen. Mit unseren Tricks und Kniffen aber nicht allzu lange, sodass noch genug Zeit bleibt, Ihre Musik und Filme angemessen zu genießen.

#### Mediendateien unter Windows 10

Grundsätzlich gesehen sind Musik, Filme und Fotos nichts anderes als Dateien auf einem Datenträger, die sich durch ein passendes Programm öffnen und bearbeiten lassen.

Damit Windows 10 die Mediendateien findet und strukturiert verwalten kann, verwendet es die sogenannten Bibliotheken.

#### **Die Windows-Bibliotheken**

Der Grundgedanke ist einfach: Wenn Sie Musik suchen und dafür in eine CD-Laden (da konnte man früher Tonträger wie CDs kaufen) gehen, dann finden Sie dort eine gewisse Struktur vor. Rock in einem Bereich, Jazz in einem anderen. Bevor Sie also konkret eine CD zu finden versuchen, gehen Sie erst einmal in den richtigen Bereich und haben somit die Auswahl schon einmal eingeschränkt.

Die Bibliotheken sind im Standard bei Windows 10 bereits angelegt und werden von den Programmen benutzt, sehen können Sie diese aber noch nicht direkt. Der Weg dahin ist aber ganz einfach:

- 1. Starten Sie auf Ihrem Windows 10-PC den Windows Explorer, indem Sie gleichzeitig die WINDOWS-TASTE UND E drücken.
- 2. Wählen Sie ANSICHT, NAVIGATIONSBEREICH, BIBLIOTHEKEN ANZEIGEN, um die Bibliotheken in der Ordneransicht des Explorers angezeigt zu bekommen.

Mitlesen, mitreden.

3. Sie finden die Bibliotheken dann als separaten Eintrag in der linken Spalte des Explorers

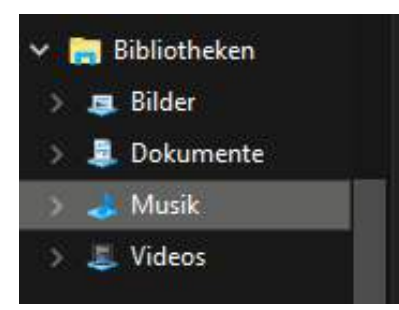

Sie können nun über den Explorer auf die Dateien und Ordner in den Bibliotheken zugreifen und darin wie in einem normalen Laufwerk Ihres Windows 10-PCs Dateien kopieren, löschen, Ordner anlegen und vieles mehr.

#### **Anpassen der Bibliotheken**

Wie fast alles unter Windows 10 sind auch die Bibliotheken frei anpassbar – um den eigenen, persönlichen Bedürfnissen zu entsprechen. Wer zum Beispiel Videos separat verwalten möchte, etwa in einer eigenen Partition auf der Festplatte oder in einem eigenen Laufwerk, kann das gerne so einrichten.

- 4. Im Windows Explorer klicken Sie auf die Bibliothek, der Sie einen weiteren Speicherort hinzufügen wollen. In der Menüleiste erscheint ein neuer Eintrag BIBLIOTHEKSTOOLS.
- 5. Wählen Sie nun in der Symbolleiste BIBLIOTHEK VERWALTEN, dann sehen Sie die Verzeichnisse, die aktuell in der Bibliothek zusammengefasst sind.
- 6. Klicken Sie dann auf HINZUFÜGEN, um einen weiteren Ordner zu der Bibliothek hinzuzufügen. Es ist egal, ob dieser sich auf der lokalen Festplatte oder einer Speicherkarte befindet.
- 7. Klicken Sie auf ENTFERNEN, um einen Speicherort zu entfernen.
- 8. Wenn Sie einen der Speicherorte mit der rechten Maustaste anklicken, dann können Sie festlegen, ob dieser der

Mitlesen, mitreden.

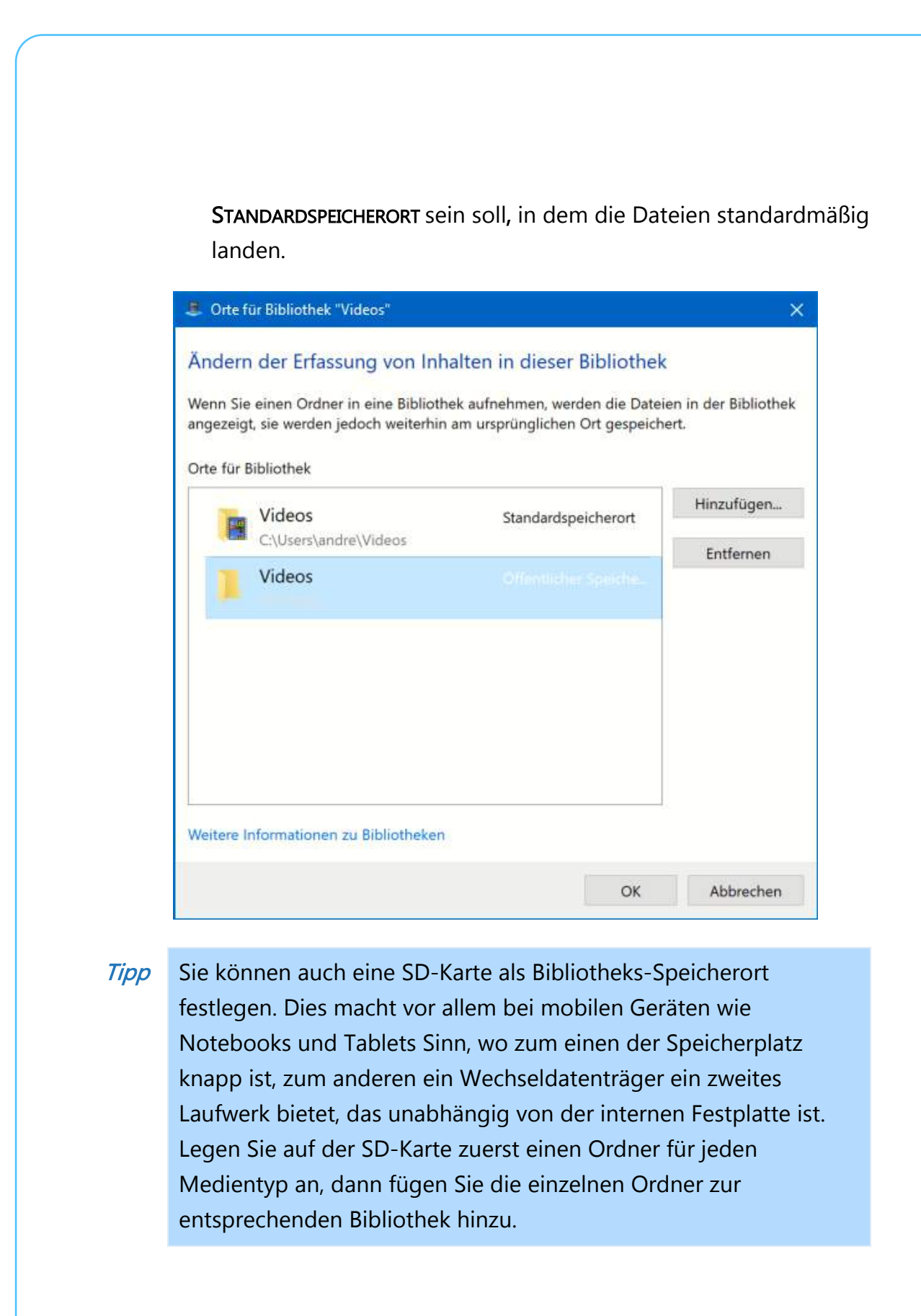

**O** Seite 21 **18.09.2018**  $\qquad \qquad \Box$   $\qquad \qquad \Box$   $\qquad \qquad$   $\qquad \qquad$   $\Box$   $\qquad \qquad$   $\qquad \qquad$   $\qquad \qquad$   $\qquad \qquad$   $\qquad \qquad$   $\qquad \qquad$   $\qquad \qquad$   $\qquad \qquad$   $\qquad \qquad$   $\qquad \qquad$   $\qquad \qquad$   $\qquad \qquad$   $\qquad \qquad$   $\qquad \qquad$   $\qquad \qquad$   $\qquad \qquad$   $\qquad \q$  $\Box$ 

Mitlesen, mitreden.

#### Da ist Musik drin: Groove Musik

Windows 10 hat als Standard-App für die Wiedergabe von Musik die App Groove Musik.

Seit dem 31.03.2019 ist der als Konkurrenz zu iTunes gedachte

Streamingdienst Groove von Microsoft nicht mehr verfügbar. Die App

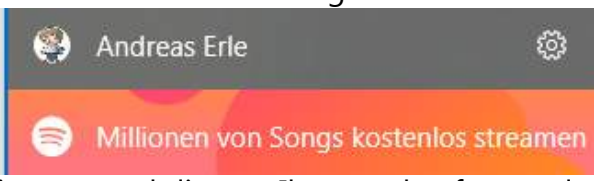

verwaltet also nur noch Ihre eigenen und die von Ihnen gekauften und heruntergeladenen Musikstücke!

Als Alternative hat Microsoft allerdings einen Link zu Spotify eingefügt. Klicken Sie darauf, um direkt zu Spotify zu gelangen und den Dienst nutzen zu können.

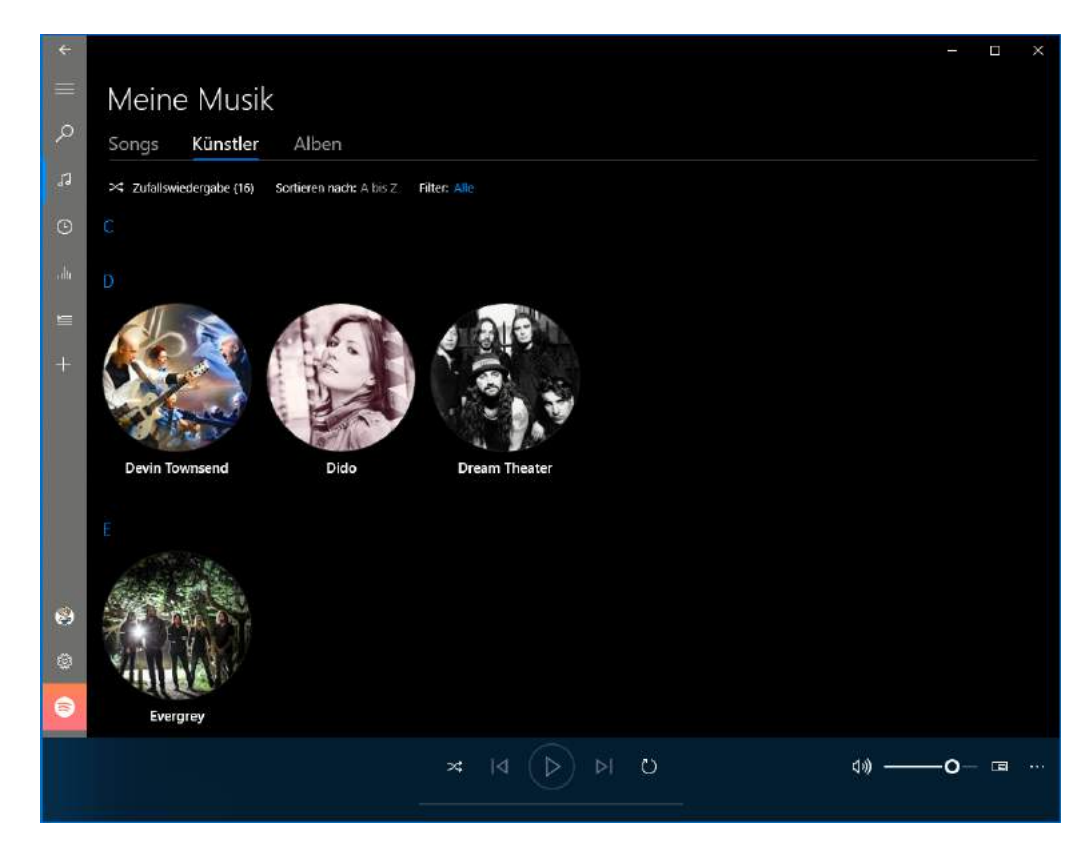

Seite 22 18.09.2018

Mitlesen, mitreden.

Groove stellt Ihnen die Musik in den Musik-Bibliotheken geordnet nach den drei Standard-Kategorien dar: Songs, Künstler und Alben. Klicken Sie auf eine der Kategorien, um Ihre Musikstücke alphabetisch geordnet angezeigt zu bekommen.

#### **Hinzufügen von Musik zu Groove**

Nichts ist leichter, als neue Musik in Ihre Musikbibliothek hinzuzufügen. Die Groove-App kontrolliert in regelmäßigen Abständen Ihre eingerichteten Speicherorte und sucht nach neu hinzugekommenen Elementen. Sobald sie welche findet, werden diese automatisch aufgenommen.

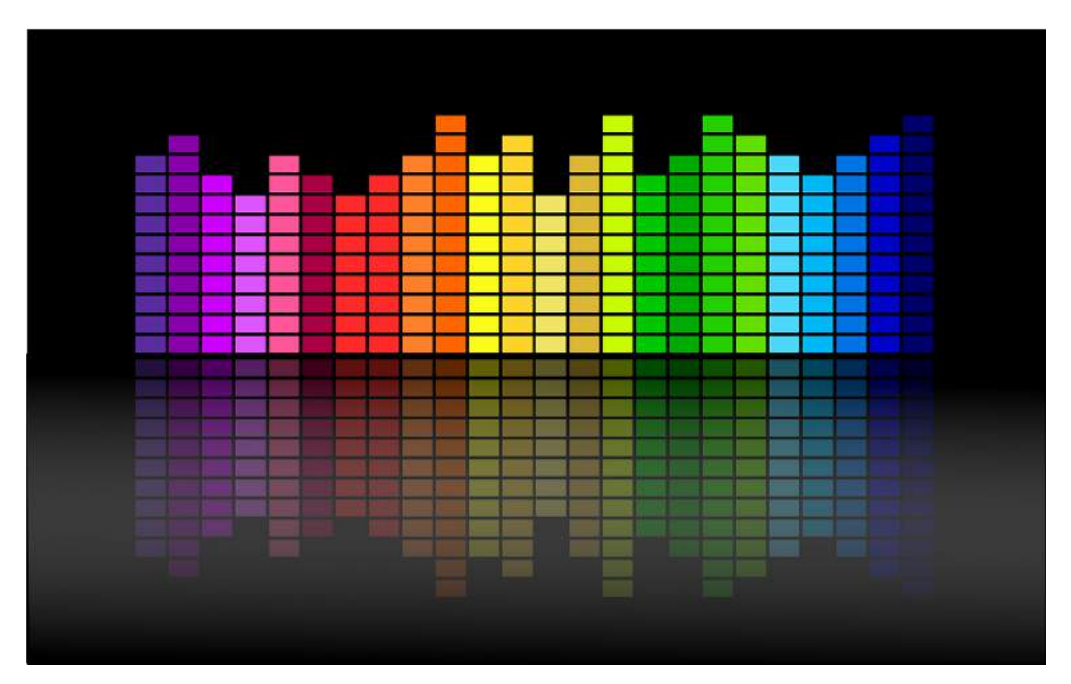

#### **Tipp**

Wenn Sie eine größere Menge an Musikstücken auf Ihre Festplatte kopiert haben und diese direkt in Groove nutzen wollen, dann müssen Sie nicht warten, bis die App die neuen Dateien erkannt, hat. Beenden und starten Sie Groove neu. Bei jedem Start der App

Mitlesen, mitreden.

sucht diese automatisch durch alle Verzeichnisse, die sie der Windows-Bibliothek Musik hinzugefügt haben.

#### **Nutzen von OneDrive als Musikspeicher**

Wenn Sie mehrere Windows 10-Geräte verwenden, dann ist das

Speichern der Musik auf der lokalen Festplatte Ihres Haupt-PCs keine wirklich gute Idee: Schöner wäre es doch, wenn Sie die Musik auf Ihrem OneDrive hätten und von allen PCs darauf zugreifen könnten. Groove unterstützt dies freundlicherweise direkt.

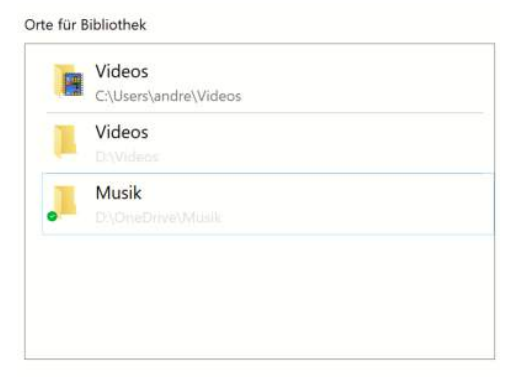

Voraussetzung ist natürlich, dass Sie bereit Ihr OneDrive mit dem PC synchronisieren!

- 1. Legen Sie in Ihrem OneDrive einen Ordner Musik an.
- 2. Kopieren Sie nun alle Musikdateien in den OneDrive-Ordner und warten Sie, bis die Synchronisierung der Dateien abgeschlossen ist.
- 3. Fügen Sie dann dem Musik-Ordner auf dem OneDrive zur Windows-Bibliothek Musik hinzu.
- 4. Durch einen Klick mit der rechten Maustaste auf den OneDrive-Ordner und dann auf ALS STANDARDSPEICHERORT FESTLEGEN fügt Windows 10 Musikdateien automatisch in diesen Ordner ein. Die im Hintergrund laufende OneDrive-App sorgt dann für die Synchronisation mit dem OneDrive

Mitlesen, mitreden.

5. Auf allen anderen Geräten verfahren Sie ebenso, damit halten sich die Musikbibliotheken zwischen den Geräten über OneDrive immer aktuell.

#### **Wichtig**

Die in der Groove-App vorhandenen OneDrive-Funktionen sind durch die Einstellung des Groove-Dienstes nicht mehr aktiv, vor allem das Streamen von Musik aus dem OneDrive (ohne die Dateien zu synchronisieren) funktioniert nicht mehr. Schaffen Sie sich also am besten eine größere Speicherkarte an, auf der Sie alle Mediendateien speichern und die dann parallel auch direkt mit dem OneDrive synchronisiert wird.

#### **Erstellen von Musikdateien**

Musik ist nicht einfach so auf Ihrer Festplatte, sie kann aus verschiedenen Quellen kommen: Bereits vorhandene Dateien sind da nur eine dieser Quellen.

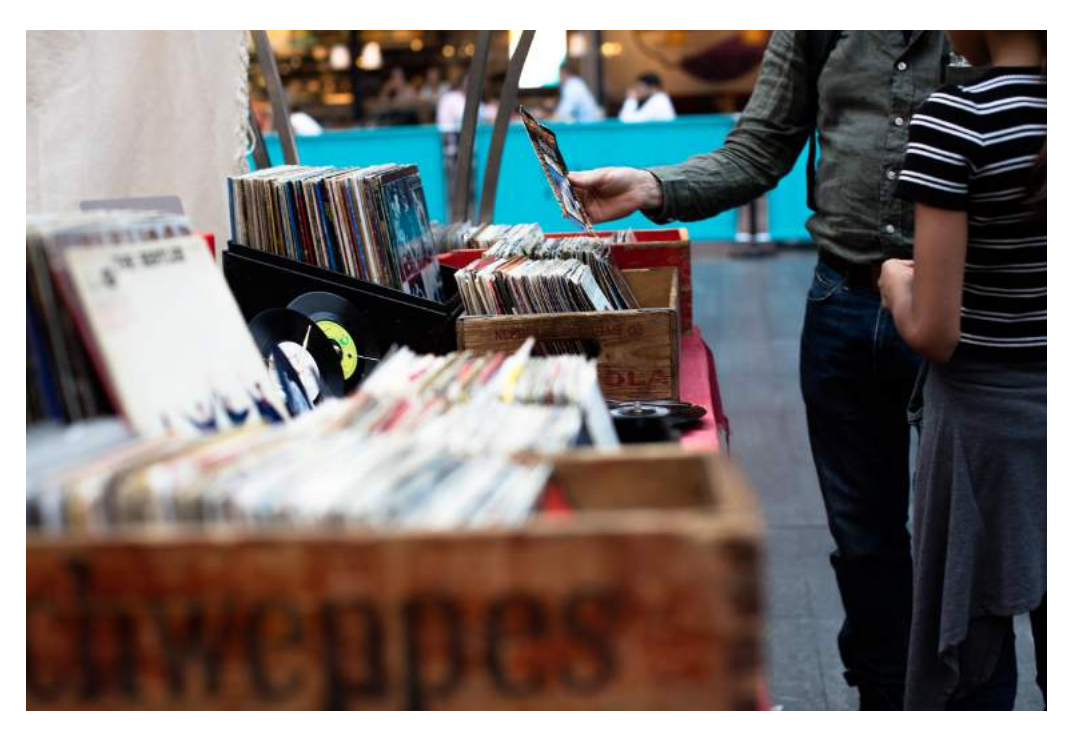

Seite 25 18.09.2018

Mitlesen, mitreden.

Wenn Sie noch die klassische CD bevorzugen und die Musik darauf unterwegs verfügbar haben möchten, dann ist das so genannte Rippen (das Umwandeln von der CD in eine Datei) der richtige Weg.

#### **Die Abwägung von Qualität und Größe**

Wenn Sie aus einer CD eine Sammlung von Musikdateien machen müssen, dann müssen Sie eine Abwägung treffen: Je höher die Qualität der Musik sein soll, desto mehr Platz benötigt sie auf der Festplatte. Ihre Auswahl steht also im direkten Zusammenhang mit dem verfügbaren Speicher auf dem Wiedergabegerät: Je kleiner die Dateien, desto mehr Musik bekommen Sie unter, um so schlechter aber ist natürlich auch der

Klang.

MP3: Das bekannteste Format für Musik ist MP3, vollständig eigentlich MPEG-1 Audio Layer III. In diesem Format wird über ausgeklügelte

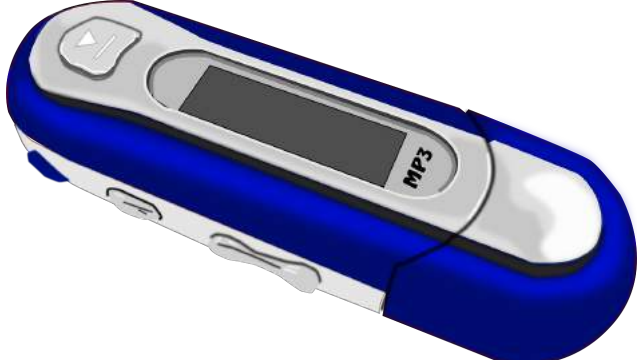

Kompressionsalgorithmen bei der Umwandlung sichergestellt, dass die Dateien klein sind, der Klang aber trotzdem gut ist. Für die meisten mobilen Anwendungen reicht das vollkommen aus.

FLAC/ALAC: Wenn Sie Genießer sind, dann reicht Ihnen das vielleicht nicht aus: Durch die Kompression gehen Feinheiten verloren, die Sie allerdings nur mit dem entsprechenden Equipment hören können. FLAC (Free Lossless Audio Codec) und ALAC (Apple Lossless Audio Codec) sind hier die Standards. Diese Formate komprimieren die Musik, aber so geschickt, dass die Verluste nicht hörbar sind. Der Nachteil: diese Formate belegen fünf- bis zehnmal so viel Speicher als das MP3-Format.

Mitlesen, mitreden.

Wenn Sie Musik von einer CD in Dateien umwandeln, dann geschieht das ja meistens zu Archivierungszwecken: Ist die CD dann zerkratzt, haben Sie immer noch die Musik in der entsprechenden Qualität zur Verfügung. Es macht also Sinn, eines der beiden verlustfreien Formate zu verwenden und für die mobile Nutzung dann gegebenenfalls nochmal eine MP3-Version zu erstellen. Dazu brauchen Sie die CD dann nicht mehr, sondern können direkt die FLAC-Dateien umwandeln. Wenn Ihre einzige Nutzung die auf einem mobilen Gerät ist, sollten Sie das MP3- Format verwenden. Tipp

#### **Umwandeln von CDs mit Exact Audio Copy**

Für das Umwandeln von CDs benötigen Sie natürlich eine entsprechende Software, die die Aufgabe für Sie erledigt. Viele dieser Programme können nur Dateien im MP3-Format erzeugen oder diese kosten Geld. Eine sehr flexible kostenlose Alternative für die meisten Formate ist Exact Audio Copy (http://www.exactaudiocopy.de).

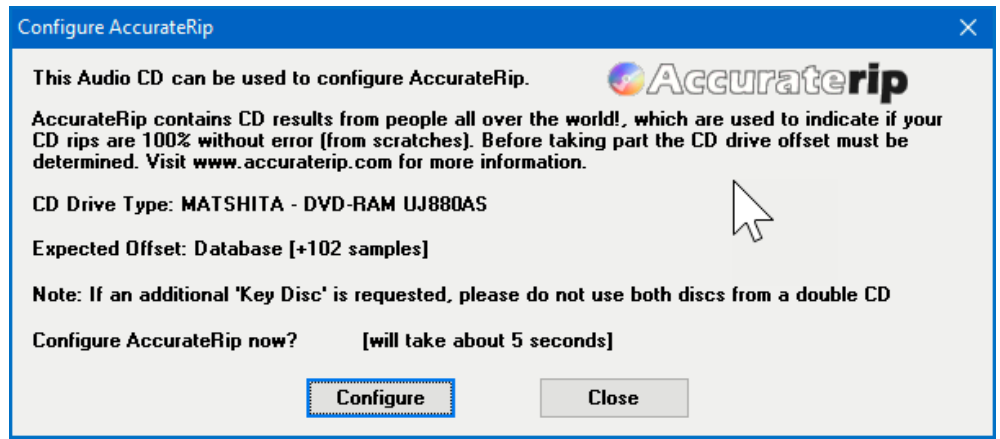

Nach der Installation muss beim ersten Start erst einmal das CD-Laufwerk kalibriert werden, damit die erzeugten Dateien fehlerfrei sind. Dazu wird der Dienst Accuraterip (http://www.accuraterip.com)

Mitlesen, mitreden.

verwendet. Sie müssen nichts anderes tun, als auf Configure zu klicken, alles andere macht das Programm dann ganz allein.

Im nächsten Schritt geben Sie an, dass Sie als komprimiertes Format FLAC verwenden wollen.

Nach dem Einlegen einer CD ins CD-Laufwerk zeigt Ihnen die Software alle Informationen, die es zu deren Inhalt findet, an. Wenn hier noch nicht der Albumname, der Interpret und die Titel stehen, dann klicken Sie auf Datenbank > Hole CD-Informationen von > gewähltem Metadatenlieferanten. Ist die CD bekannt, dann werden alle relevanten Informationen aus der Datenbank geladen und angezeigt.

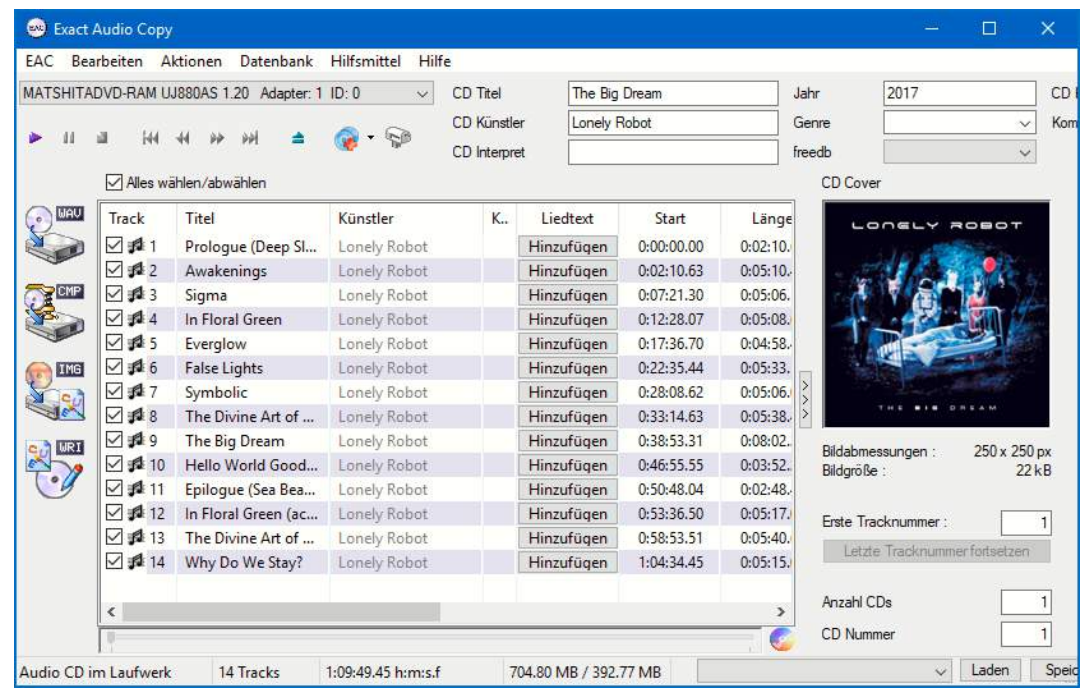

Seite 28 18.09.2018

Mitlesen, mitreden.

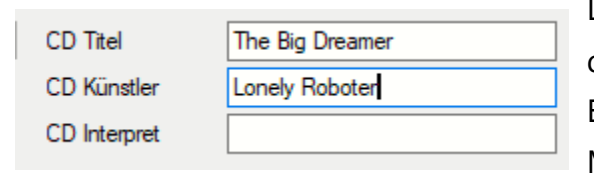

Die Metadaten sind vor allem deshalb wichtig, weil sie für die Benennung der erzeugten Musikdateien verwendet

werden. Kann das Programm diese also nicht automatisch erhalten, dann müssen Sie ran: Übergreifende Informationen (wie den Titel der CD, den Interpreten und das Erscheinungsjahr) können Sie unabhängig von den einzelnen Titeln eingeben.

Die einzelnen Titel müssen Sie dann in der Titelliste eingeben. Klicken Sie dazu in den Titelnamen und geben Sie den richtigen Namen über die Tastatur ein.

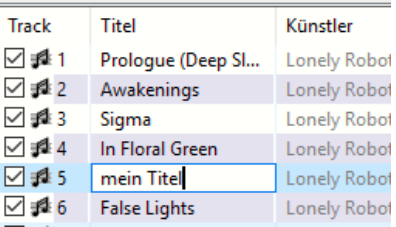

Das Rippen der CD starten Sie dann mit einem Klick auf das zweite Symbol in der linken Symbolleiste, das mit CMP (für "kompresse") gekennzeichnet ist.

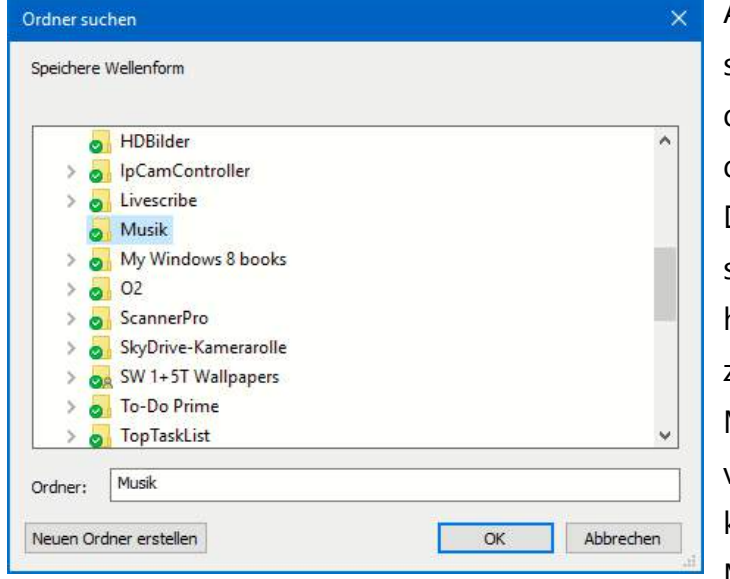

Als nächster Schritt steht nun die Angabe des Speicherortes für die umgewandelten Dateien an. Wenn Sie sich entschieden haben, OneDrive als zentrale Stelle für Ihre Musikdateien zu verwenden, dann können Sie die Musikdateien aus der

L.

CD direkt dort erzeigen lassen. Wählen Sie einfach in dem sich öffnenden Explorerfenster OneDrive und darin das Musik-Verzeichnis.

Mitlesen, mitreden.

#### **Auslesen der Musik von einer DVD**

Nun mögen Sie CDs in den Zeiten der Streaming-Dienste für altbacken halten. Oft finden Sie Musik allerdings auch auf Konzert-DVDs. Diese sind leider in den meisten Fällen dann weder über Audio- noch über Video-Streamingdienste zu bekommen. Im Auto oder auf Ihrem mobilen Player trotzdem in den Genuss der Musik zu kommen, kostet kein Geld und nur wenig Zeit.

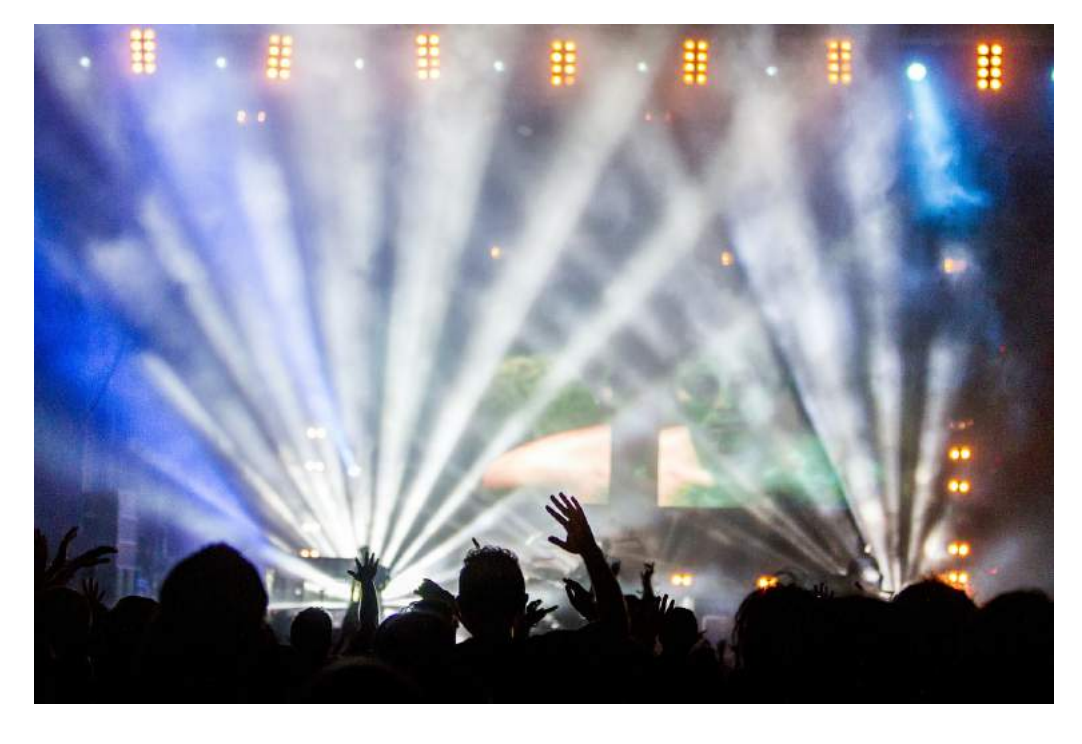

Laden Sie sich den kostenlosen VLC Player unter https://www.vlc.de herunter. Dieser ist eigentlich ein Wiedergabeprogramm für verschiedene Videoformate, bietet aber versteckt eben auch die Möglichkeit, die Audiospuren aus DVDs zu exportieren.

- 1. Klicken Sie in VLC auf Medien > Konvertieren/Speichern.
- 2. Wählen Sie dann den Reiter Medium, um die DVD als Quelle anzuwählen.

 $\Box$ 

### Windows 10-Report Ausgabe 19/04

Mitlesen, mitreden.

□ Ausgabe anzeigen Deinterlace

Profil Audio - MP3

Ziel

C Raw-In Video - H.264 + MP3 (TS)

Zieldatei: Video - MPEG-2 + MPGA (TS)

Video - VP80 + Vorbis (Webm)

Video - Theora + Vorbis (OGG)

Video - H.265 + MP3 (MP4)

Video - Dirac + MP3 (TS) Video - WMV + WMA (ASF)

Video - DIV3 + MP3 (ASF) Audio - Vorbis (OGG) Audio - MP3

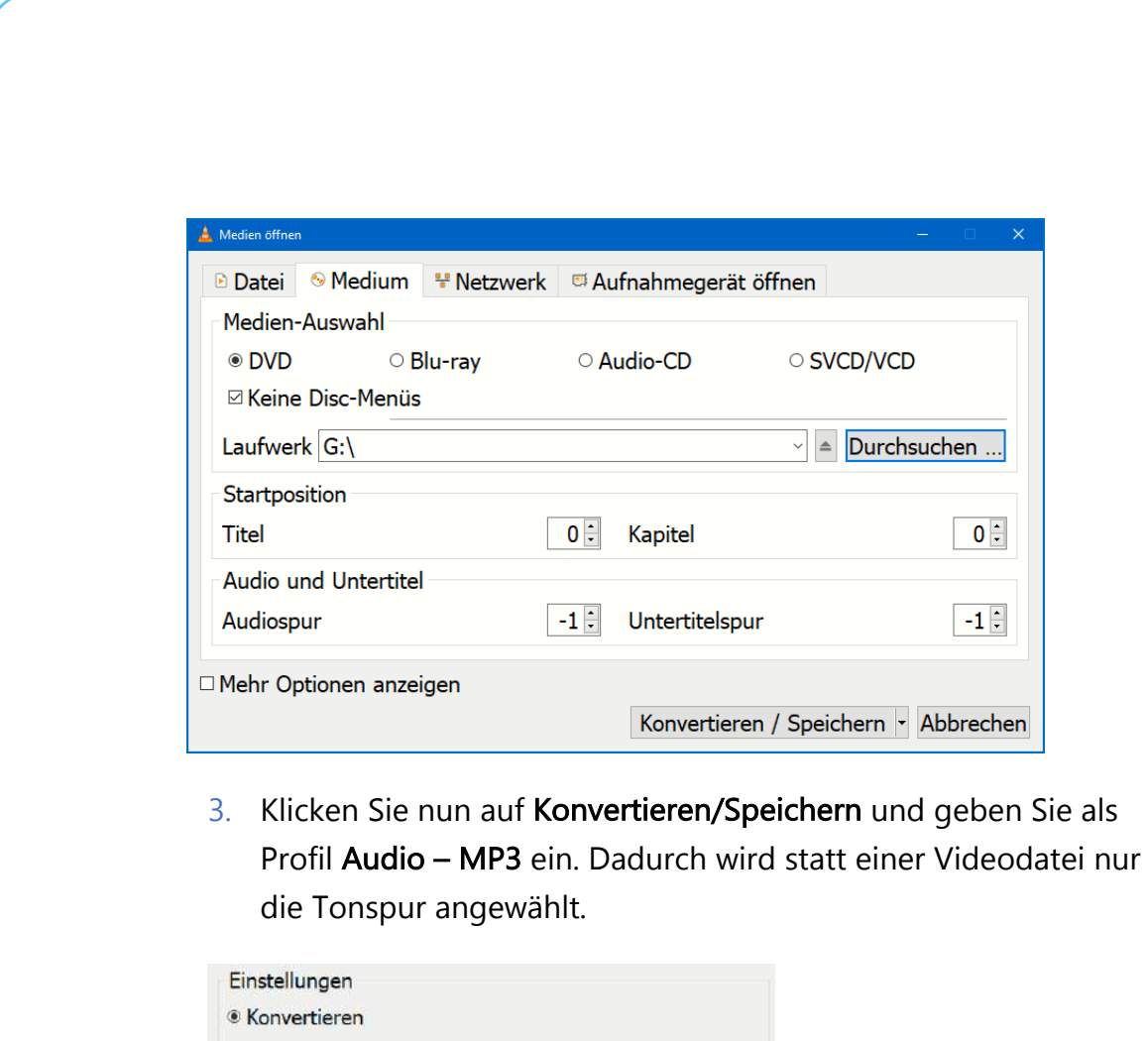

4. Ein Klick auf Starten startet nun die Umwandlung. Die Audiospur der DVD wird als eine große MP3-Datei im Zielverzeichnis abgelegt.

rchsuchen

Abbrechen

Wenn Sie mehr Kontrolle über die erzeugten Dateien und beispielsweise pro Lied im Konzert eine separate Datei haben möchten, dann empfiehlt

Mitlesen, mitreden.

sich der (Kostenpflichtige) DVD Audio Extractor (http://www.dvdae.com/). Der schlägt allerdings gleich mit USD 38,50 zu Buche.

#### **Herunterladen von Musik aus dem Internet**

Mittlerweile bietet die verschiedenen Streamingdienste wie zum Beispiel Amazon Music die Möglichkeit, Ihre Musik nicht nur via Datenverbindung zu hören, sondern auch herunterzuladen. Die Voraussetzung ist immer, dass Sie das Album auch gekauft haben.

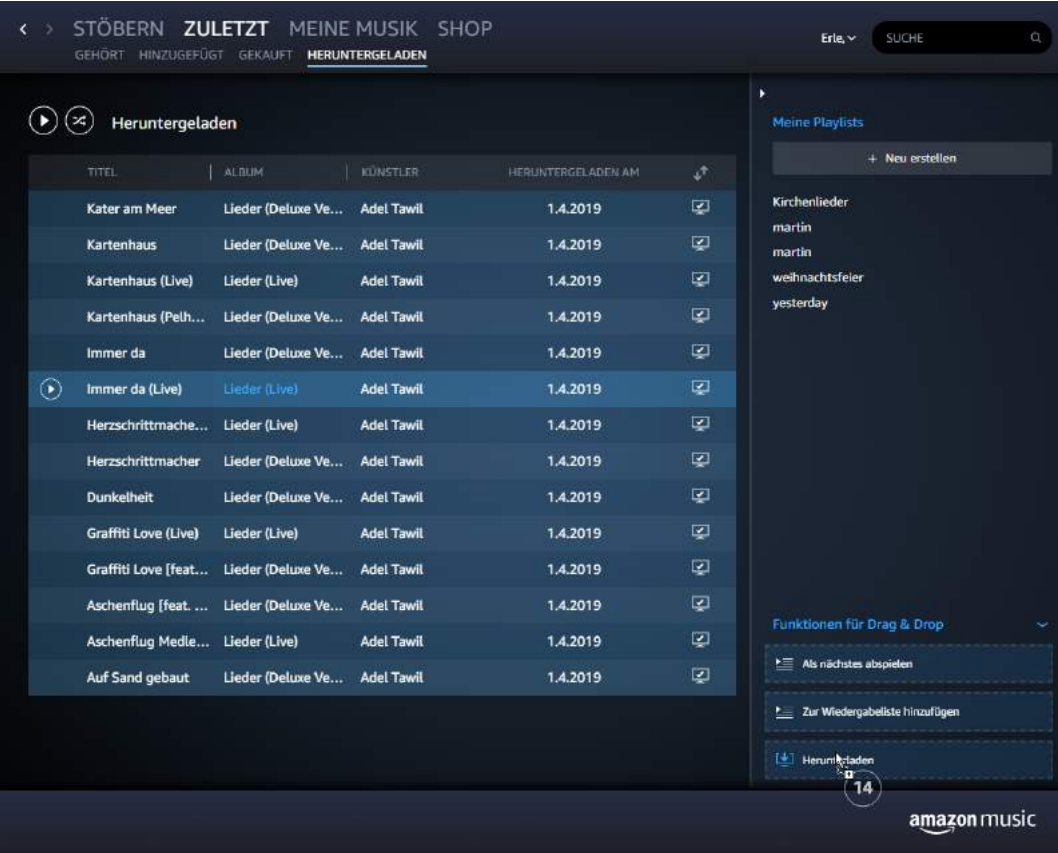

Markieren Sie die herunterzuladenden Musikstücke in der Amazon-App und ziehen Sie sie auf die Schaltfläche Herunterladen.

Mitlesen, mitreden.

Nach dem Abschluss des Downloads finden Sie die Musik dann in Ihrem Musik-Ordner in einem Unterverzeichnis Amazon Music. Damit werden sie automatisch in Ihre Musikbibliothek aufgenommen.

**Wichtig** 

Bei manchen Streamingdiensten können Sie die Dateien zwar herunterladen, allerdings besitzen die ein so genanntes DRM (Digital Rights Management). Damit sind die Musikdateien nur abspielbar, solange bestimmte Bedingungen erfüllt sind (beispielsweise die App des Streamingdienstes installiert ist oder Sie ein Zertifikat mit Ihren Benutzerdaten auf dem PC gespeichert haben. Mobile Player kommen meist mit solchen Dateien nicht klar. Auf dem PC können Sie sie aber trotzdem abspielen.

#### Öffnen und Bearbeiten von Medien

Das Wiedergeben von Medien unter Windows 10 ist schnell erklärt: Wenn Sie diese als Dateien vorliegen haben, dann öffnen Sie die Datei einfach durch einen Doppelklick.

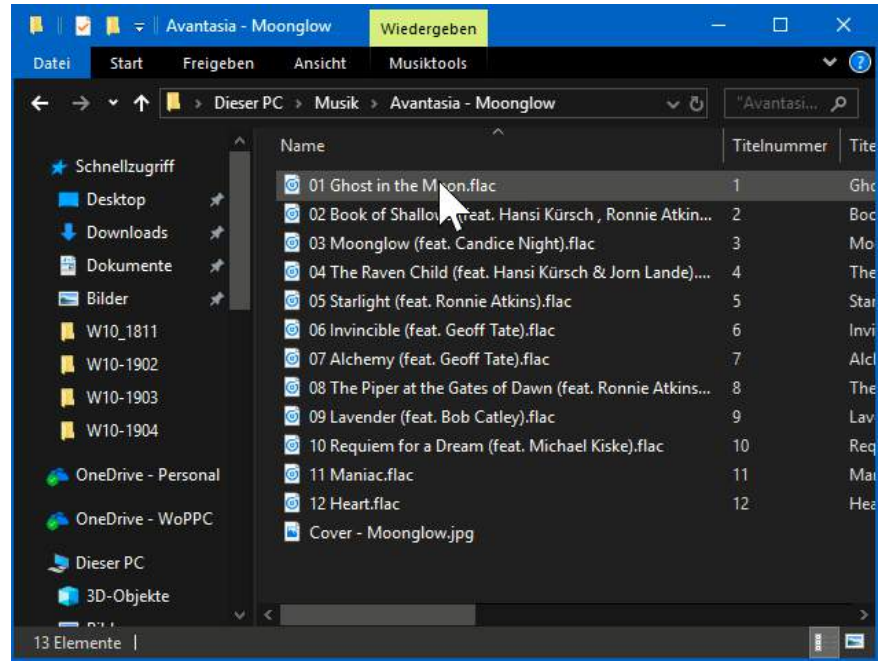

Mitlesen, mitreden.

Interessanter wird es, wenn Sie bestimmten Anforderungen an das Programm haben, dass einen Dateityp öffnen soll.

Klicken Sie mit der rechten Maustaste auf die Datei, die Sie öffnen wollen, dann auf Öffnen mit. Windows 10 zeigt Ihnen nun eine Auswahl aller Programme an, mit

- (o) Groove-Musik
- VLC media player
- Windows Media Player
- Microsoft Store durchsuchen Andere App auswählen

denen Sie den Dateityp der Datei öffnen können. Wenn das gewünschte Programm nicht angezeigt wird, dann können Sie durch einen Klick auf Andere App auswählen aus allen auf Ihrem PC installierten Apps und

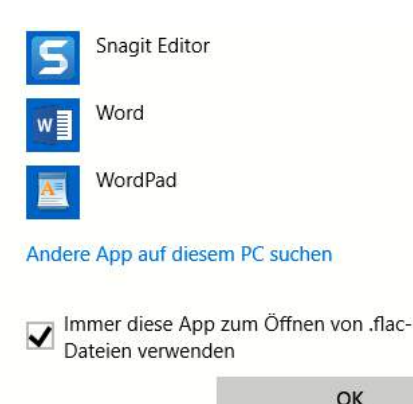

Programmen auswählen. Führt auch das nicht zum Erfolg, dann klicken Sie ganz unten in der Liste auf Andere App auf diesem PC suchen. Dazu müssen Sie dann allerdings deren Speicherort auf der Festplatte kennen und angeben. Wenn Sie Immer diese App zum Öffnen… aktivieren,

dann merkt sich Windows 10 Ihre Auswahl und verwendet beim direkten Doppelklick auf die Datei immer diese App.

#### **Ändern der Standardprogramme**

Wenn Sie viel mit Multimediadateien arbeiten, dann werden Sie eine Vielzahl von Programmen installieren und ausprobieren. Das eine ist für FLAC-Dateien besser, das andere kann nur MP3s abspielen, visualisiert sie dafür aber auf dem Bildschirm. Sie werden schnell für einzelne Dateitypen ein Lieblingsprogramm haben, was von der Standardeinstellung abweicht. Windows 10 hat hier eine zentrale

Mitlesen, mitreden.

Einstellung, die Sie unter Einstellungen > Apps > Standard-Apps finden. Klicken Sie darin auf Standard-Apps nach Dateityp auswählen.

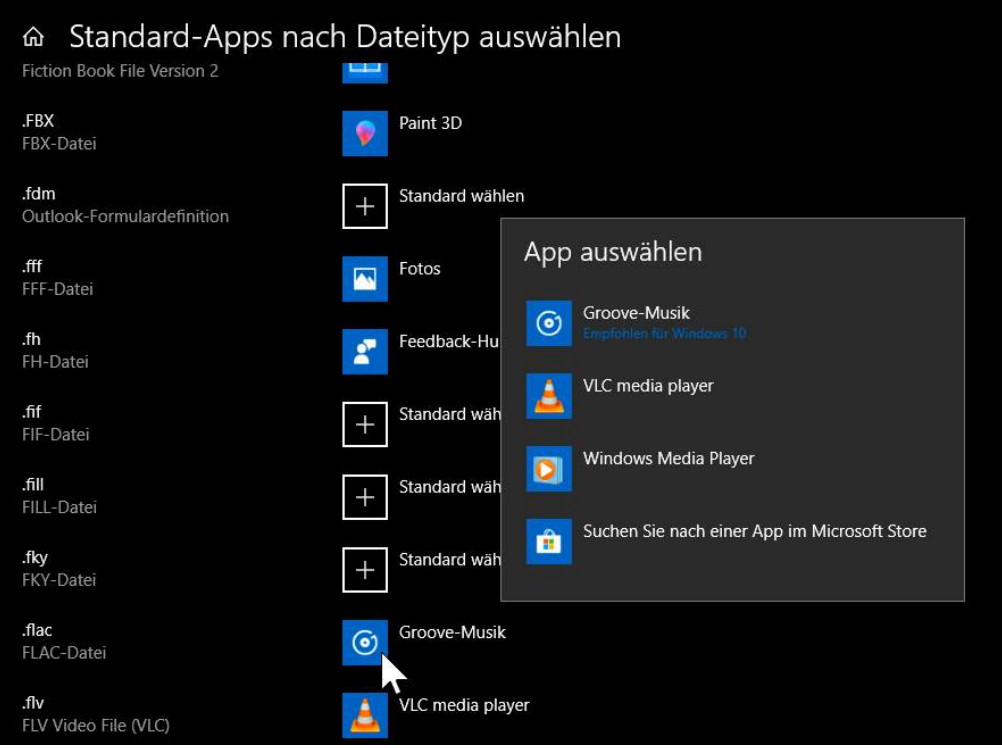

In der Liste können Sie alle Dateitypen, die Sie verwenden, heraussuchen und ihnen das für Sie richtige Programm zum Öffnen zuweisen.

#### **Musikdateien bearbeiten mit Audacity**

Musikdateien sind – wie die meisten anderen Dateien – auch bearbeitbar, allerdings nicht mit Windows-Bordmitteln. Es kann durchaus vorkommen, dass Sie beispielsweise die Audiospur einer DVD extrahiert haben, aber nur einen bestimmten Teil davon als Datei haben möchten. Oder Sie möchten eine kurze Sequenz daraus als Klingelton verwenden. In beiden Fällen müssen Sie aus der großen Datei einen Teil

 $\Box$ 

### Windows 10-Report Ausgabe 19/04

Mitlesen, mitreden.

herausscheiden und am Anfang ein- sowie am Ende ausblenden, damit das Ganze gut klingt.

Ein funktionsreiches kostenloses Programm für diesen Zweck ist Audacity (http://www.audacity.com).

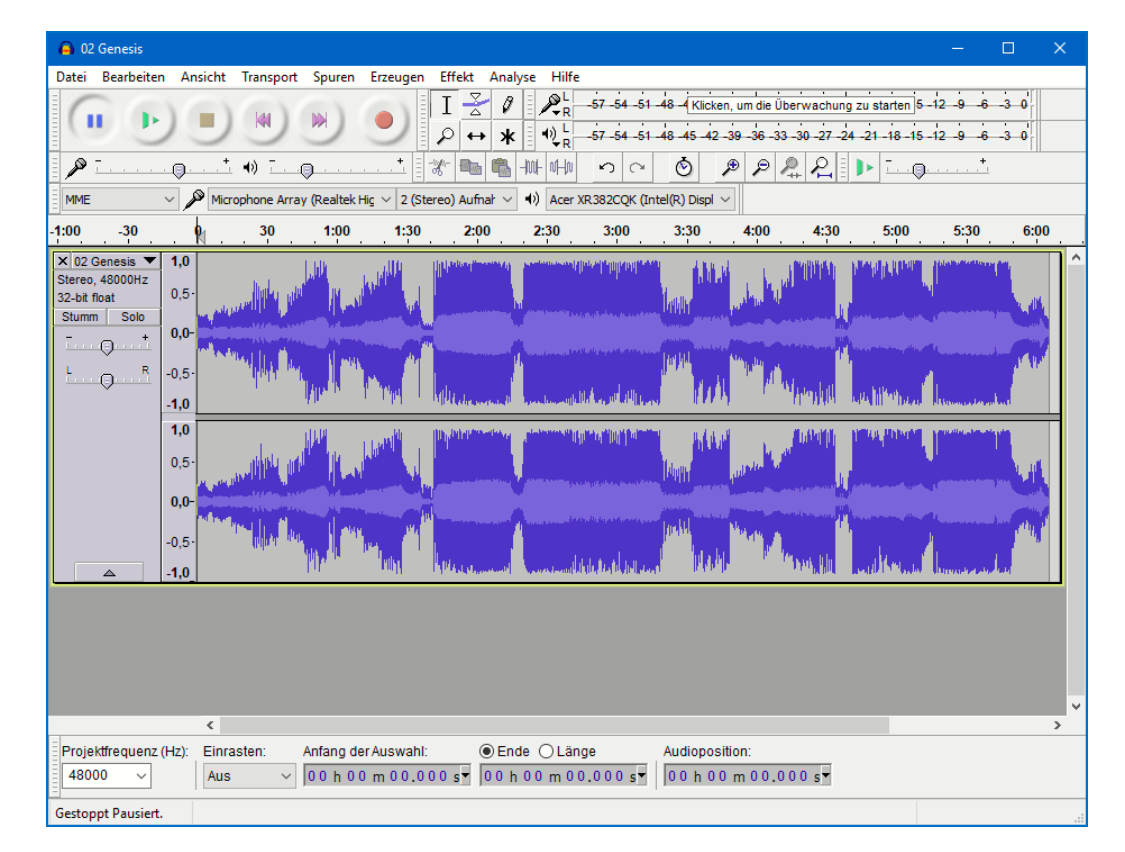

Um eine Datei zu öffnen, klicken Sie auf Datei > Importieren > Ton. Audacity zeigt Ihnen nun rechte und linke Spur der Stereodatei grafisch an.

Als erstes müssen Sie nun den Teil vor und den nach der gewünschten Passage markieren und löschen. Das funktioniert wie bei einem Text-Dokument: Gehen Sie mit dem Mauszeiger auf den Anfang der Datei, halten Sie die linke Maustaste gedrückt und bewegen Sie sie bis ans Ende des zu löschenden Bereiches (und damit den Anfang des Bereiches, den Sie behalten möchten).

Mitlesen, mitreden.

Klicken Sie dann auf Bearbeiten > Löschen. Verfahren Sie ebenso mit dem hinteren Teil des Stücks.

Audacity zeigt den verbleibenden Ausschnitt recht klein an. Um das zu ändern, klicken Sie auf Ansicht > Auswahl vergrößern.

Markieren Sie jetzt den Anfang der Wellenform. Über Effekt > Einblenden ändert das Programm jetzt die Lautstärke dieses Bereichs und blendet die Musik ganz sanft ein.

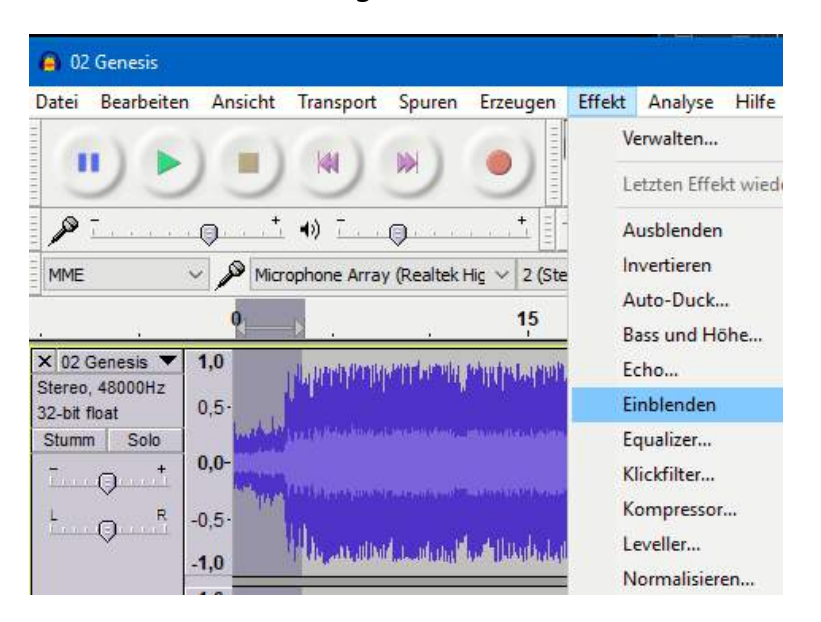

Auf demselben Weg (über Ausblenden) können Sie natürlich auch das Ende des Stücks langsam ausblenden lassen.

Das Ein- und Ausblenden macht immer dann Sinn, wenn Sie bei ineinander übergehenden Stücken (wie einem Konzert oder einem Konzeptalbum) ein einzelnes herausnehmen wollen. Hören Sie sie hintereinander, dann geht natürlich der Hörgenuss verloren, zumal die meisten Player das so genannte Gapless Play unterstützen, zwischen den Stücken also keine Pause machen. **Tipp** 

Mitlesen, mitreden.

#### **Ändern des Audioformats**

Im Regelfall werden Sie die Audiodateien meist im bestmöglichen Format vorliegen haben. Für die mobile Nutzung kann es sinnvoll sein. Ein kleineres, komprimiertes Format wie MP3 zu verwenden.

Bei Audacity können Sie diese Konvertierung gleich beim Speichern einer Datei mit erledigen. Klicken Sie auf Datei > Ton exportieren und

wählen Sie dann unter Dateityp das gewünschte

Ausgabeformat. Während des

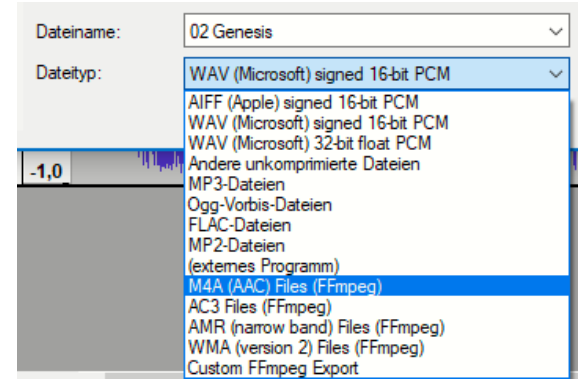

Speicherns führt Audacity dann die Konvertierung ins gewünschte Zielformat durch.

Wenn Sie nun beispielsweise ein FLAC-Album auf Ihr Smartphone kopieren, dann ist das Umwandeln einzelner Dateien viel Zu aufwändig. Einmal mehr: Es gibt eine App für (nahezu) jede Anwendung!

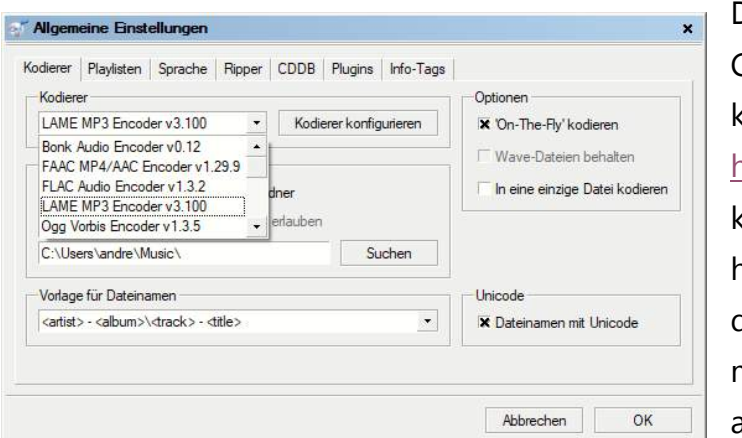

Den Free Audio Converter (fre:ac) können Sie unter http://www.freac.org kostenlos herunterladen. Nach der Installation müssen Sie einmal angeben, welches

Zielformat Sie verwenden wollen. Klicken Sie dazu auf Optionen > Allgemeine Einstellungen und wählen Sie unter Kodierer beispielsweise LAME MP3 Encoder aus.

 $\Box$ 

Mitlesen, mitreden.

**Tipp** Natürlich können Sie auch eine MP3-Datei in eine FLAC-Datei konvertieren (und damit vermeintlich höherwertig speichern. Das wird aber am Klang nichts ändern, denn die durch die Kompression verlorengegangenen Klanginformationen sind verloren und lassen sich auch nicht wiederherstellen! Zur Konvertierung öffnen Sie die Dateien über Datei > Hinzufügen > Audiodateien > Aus Ordner. fre:ac - free audio converter v1.0.32  $-<sup>0</sup>$ Datei Datenbank Ontionen Kodieren  $\parallel$  Hilfe . . . . . . . . . . . . www.freac.org 9 Datei(en) zu verarbeiten (48:00 min):  $\blacktriangleright$  H  $\blacksquare$  H  $\blacktriangleright$  H  $\triangleq$ **x** Titel Track Länge Größe  $04:49$ 34.835.678 **El Lonely Robot - The Boy In The Radio**  $03$  $\boxed{\mathbf{y}}$ **El Lonely Robot - Lonely Robot**  $0.5$  $08:07$ 58 709 653 **El Lonely Robot - A Godless Sea**  $06$  $05.26$ 38 526 105 **El Lonely Robot - Oubliette**  $07$  $05:19$ 38 912 487 **El Lonely Robot - Construct/Obstruct**  $08$  $05.46$ 44.320.178 **El Lonely Robot - Humans Being**  $10$  $05:36$ 36.070.084 E Lonely Robot - The Red Balloon  $02.01$ 7652476  $\overline{11}$ **El Lonely Robot - Human Beings (Ambient Mix)**  $\overline{12}$ 05:28 33.949.462 **El Lonely Robot - A Godless Sea (Ocean Mix)** 40.736.479  $05:28$  $14$ F Playliste erzeugen F Cuesheet erzeugen F In eine einzige Datei kodieren **X** Titelinfos anzeigen Künstler: Lonely Robot Titel: The Red Balloon Album: 1 Please Come Home (Special Edition Digipak) Track: 11 Jahr: 2015 Genre: Rock  $\pmb{\cdot}$ Aktuelle Datei: keine **Oberspringen** Restzeit: 00:00 / 00:00 Prozent: 0% / 0% Gewählter Kodierer: LAME MP3 Encoder Fortschritt: Verzeichnis: C:\Users\andre\Music\ Suchen fre:ac - free audio converter v1.0.32 - Copyright (C) 2001-2018 Robert Kausch

Über Kodieren > Kodieren starten können Sie den Umwandlungsprozess anstoßen. Das Programm legt für die umgewandelten Dateien ein eigenes Verzeichnis auf derselben Ebene wie das Quellverzeichnis an. Vor dort aus können Sie die Dateien dann weiterverschieben.

**O** Seite 39 18.09.2018

 $\Box$ 

Mitlesen, mitreden.

#### **ID-Tags ändern mit MP3TAG**

MP3-Dateien haben alle Informationen um den Interpreten, den Titelnamen, das Album, die Qualität, die Länge und vieles mehr in sich selbst gespeichert. Diese "ID-Tags" stammen entweder aus der Quelldatei oder – wenn die MP3s direkt von der CD gerippt wurden aus einer CD-Datenbank, die die erzeugende App konsultiert hat. Allerdings sind die Informationen oft nicht vollständig oder nicht richtig.

Das ist leider kein rein kosmetisches Problem, sondern bringt jedes Wiedergabeprogramm und jeden Hardware-Player gehörig

durcheinander. Diese sortieren die Musikdateien nach genau diesen Kriterien. Sind die Tag falsch, finden Sie Ihre Musik nicht mehr so einfach.

Windows 10 bietet im Explorer rudimentäre Möglichkeiten, die Tags zu ändern: Öffnen Sie das Verzeichnis, in der sich die MP3-Datei finden, dann klicken Sie mit der rechtem Maustaste hinein. Unter Eigenschaften finden Sie im Reiter Details die

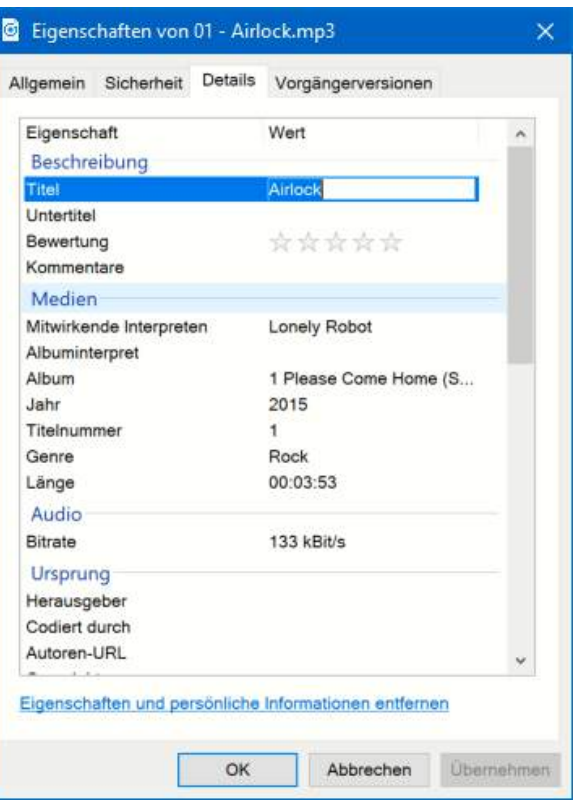

Informationen aus den ID-Tags. Klicken Si in eines hinein, dann können Sie den Wert über die Tastatur ganz einfach ändern. Allerdings ist das wenig komfortabel, wenn es um Informationen geht, die mehr als eine Datei betreffen. Den CD-Titel oder den Interpreten jeweils pro Datei

Mitlesen, mitreden.

einzeln zu ändern, ist dank der Freeware MP3TAG (http://www.mp3tag.de) aber auch nicht nötig. Diese können Sie übrigens nicht nur bei MP3- sondern auch bei FLAC-Dateien nutzen!

Ziehen Sie die zu verändernden Dateien über den Windows Explorer in den Inhaltsbereich des Programmes. Am einfachsten nehmen Sie dazu den Ordner, in dem sich die Dateien befinden.

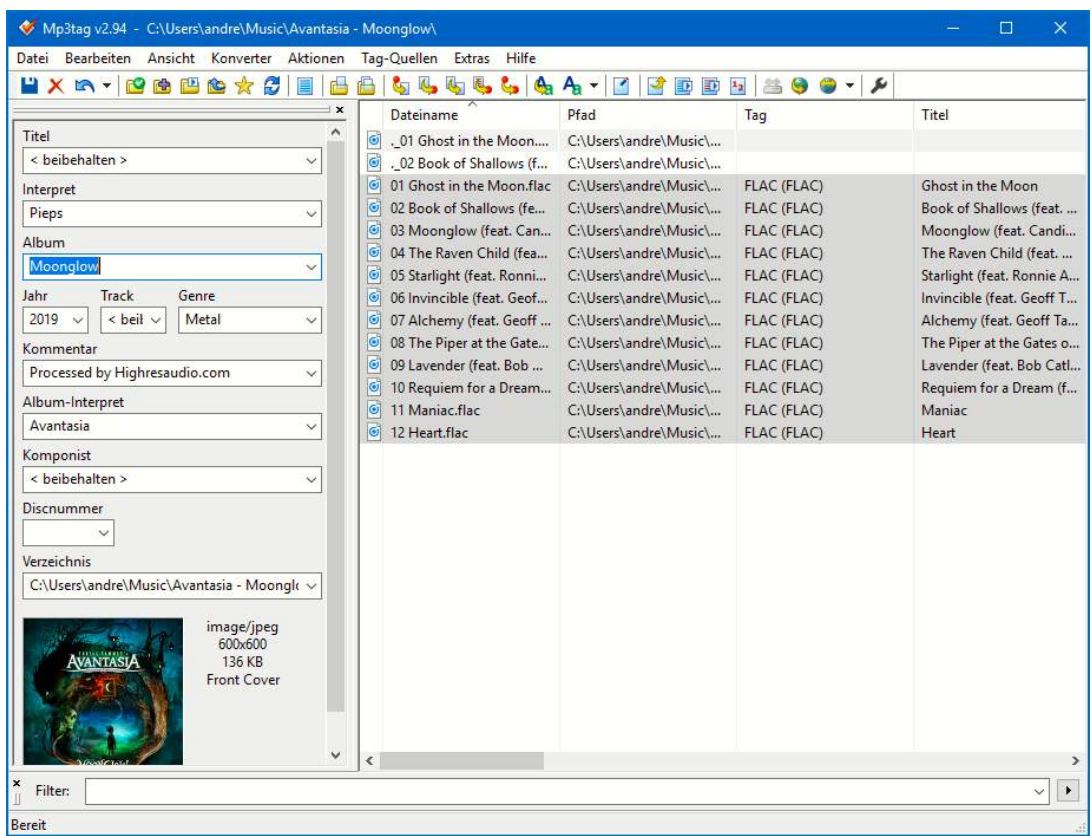

Markieren Sie nun alle Dateien durch Drücken von Strg + A. Geben Sie on der linken Spalte die Informationen ein, die übergreifend für alle Dateien gelten. Dann klicken Sie auf das Speichern-Symbol oben rechts in der Symbolleiste. Schon sind die geänderten Informationen in den Dateien gespeichert und werden ab sofort von jedem Player korrekt gelesen und verwendet.

Mitlesen, mitreden.

#### **Die Audiowiedergabe-Einstellungen**

Die Wiedergabe von Klang findet unter Windows 10 dann statt, wenn ein geeignetes Wiedergabegerät angeschlossen ist. Oft haben Sie davon mehrere: Zum Beispiel die interne Soundkarte (meist auf der Hauptplatine Ihres PCs mit verbaut). Ein über ein HDMI-Kabel verbundene Monitore haben oft integrierte Lautsprecher. Wenn der Sound also nicht abgespielt wird, wie Sie es erwarten, dann finden Sie hier mögliche Lösungen:

#### **Festlegen der Audioquelle**

Alle wichtigen Einstellungen zur Wiedergabe von Sound unter Windows 10 finden Sie unter Einstellungen > Sound.

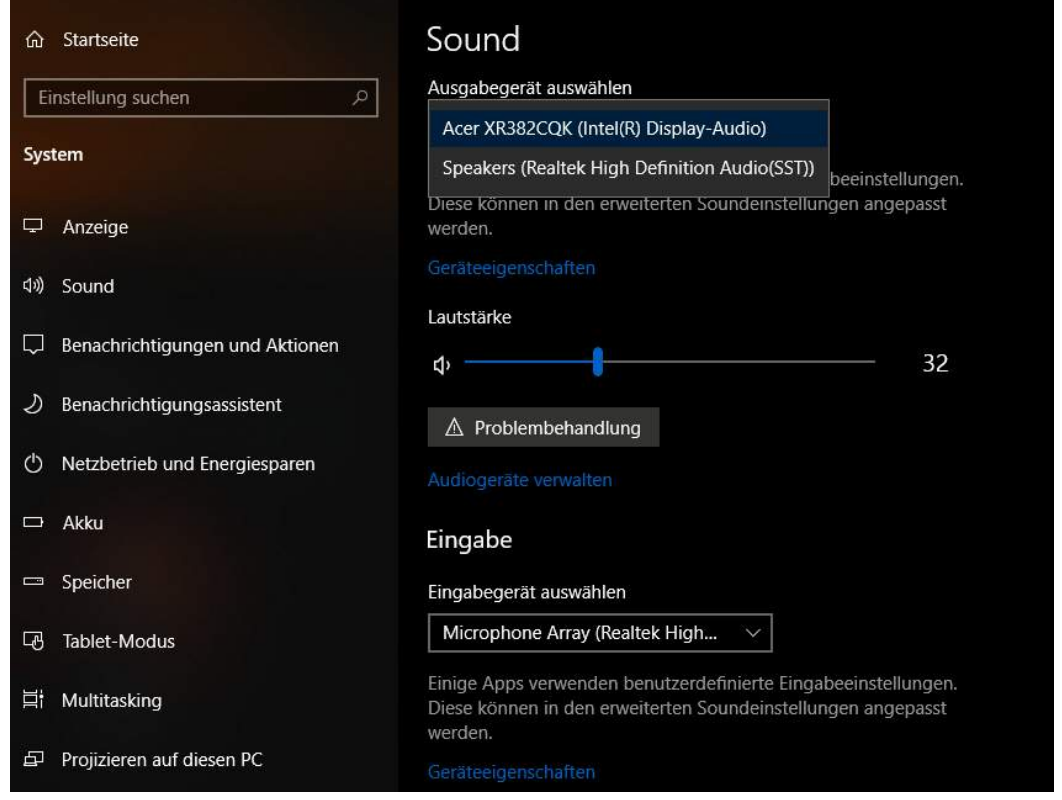

Mitlesen, mitreden.

Unter Ausgabegerät auswählen können Sie zwischen den vom System erkannten Wiedergabegeräten wechseln. Kontrollieren Sie, ob das richtige Gerät angewählt ist und dessen Lautstärke so eingestellt ist, dass hörbarer Klang abgespielt wird.

Tipp

Sie finden das gewünschte Gerät nicht in der Liste? Dann wechseln Sie in den Geräte-Manager und kontrollieren Sie, ob es unter Audioeingänge und -ausgänge aufgeführt ist. Ist das nicht der Fall, dann installieren Sie gegebenenfalls den Treiber erneut. Diesen finden Sie auf der jeweiligen Herstellerseite.

#### **Autoplay ein- und ausschalten**

Eine weitere Fehlerquelle ist eigentlich tatsächlich eher ein Feature von Windows 10: Bestimmte Medien wie CDs, DVDs, USB-Sticks können beim Einlegen direkt ihre Inhalte abspielen. Wenn sie das einmal nicht mehr tun, dann kontrollieren Sie die Autoplay-Einstellungen.

- 1. Öffnen Sie die Windows-Einstellungen
- 2. Klicken Sie auf Geräte > Automatische Wiedergabe
- 3. Prüfen Sie, ob diese auf Ein steht

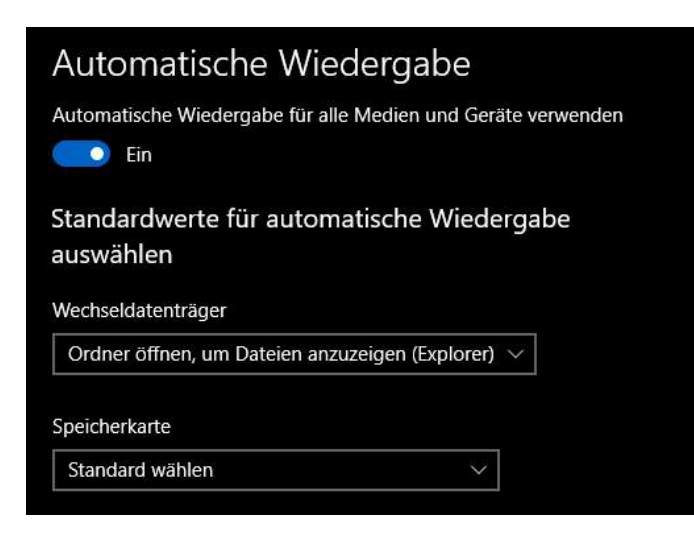

Mitlesen, mitreden.

Für jeden Gerätetyp können Sie zusätzlich noch festlegen, was beim Einlegen (bei Datenträgern) bzw. Verbinden (bei

Fotos und Videos importieren (OneDrive) Fotos und Videos importieren (Fotos) Digitale Mediendateien mit Gerät synchronisieren (Windows Media Player) Keine Aktion durchführen Jedes Mal nachfragen Gerät zum Anzeigen der Dateien öffnen (Explorer)

Geräten) automatisch geschehen soll. Dies unterscheidet sich von Gerät zu Gerät.

#### **Lautstärkeverhältnisse kontrollieren**

Neben dem normalen Lautstärkeregler, den Sie oft auch über die Tastatur steuern können, erlaubt Windows 10 auch die Abmischung der

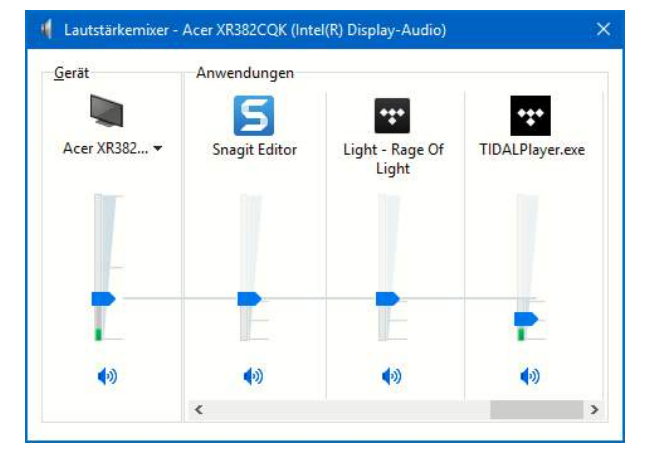

Wiedergabe über die einzelnen Apps und Geräte hinweg. Klicken Sie mit der rechten Maustaste auf das Lautsprechersymbol und auf Lautstärkemixer öffnen. Rechts von dem aktuell ausgewählten Wiedergabegerät sehen Sie

eine Liste der Applikationen, die die Wiedergabe verwenden. Hier können Sie für jede einzelne App die Lautstärke noch einmal separat regeln. Wenn also aus einer App kein Klang zu hören ist, auch wenn die Gesamtlautstärke nicht auf Null steht, dann lohnt sich gegebenenfalls eine Kontrolle.

L.

Mitlesen, mitreden.

#### Cinema to Go: Windows als Videoplayer

Vieles von dem, was für Musikdateien gilt, können Sie exakt so auch für Filme anwenden. Zwei kleine Unterschiede gibt es aber: Für Videos gibt es eine eigene App, die in den neueren Windows Versionen Filme & TV heißt.

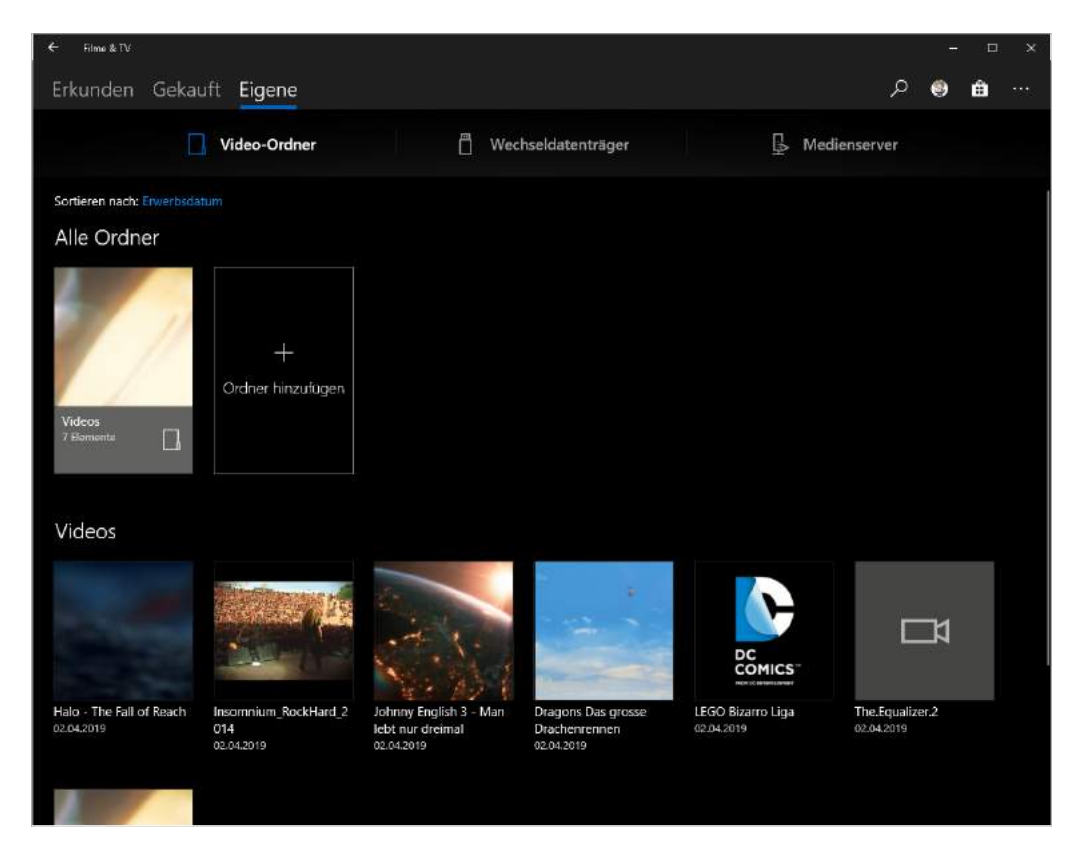

Diese zeigt Ihnen unter Eigene > Video-Ordner alle Videos an, die sie in den konfigurierten Video-Bibliotheksordnern erkennt. Die Wiedergabe können Sie einmal mehr durch einen Doppelklick auf das Video starten.

Der zweite Unterschied; Im Gegensatz zu Groove existiert für Videos tatsächlich noch ein "Filmladen". In dem Sie Filme ausleihen oder kaufen können. Dieser ist zwar aus der Filme & TV-App direkt zu erreichen, ist tatsächlich aber nur ein Teil des normalen Windows Stores.

Mitlesen, mitreden.

#### **Streamen von Videos**

Eine weitere Eigenschaft von Videos macht ihre Verwendung nicht unbedingt einfacher: Die Dateien sind manchmal riesig. Abhängig von der Qualität und Länge des Videos oft einige Gigabyte. Wenn Sie auf Ihrem Notebook oder Tablet Filme anschauen wollen, dann kann das ein Problem werden. Eine leichte Lösung bietet sich, wenn Sie eine Netzwerkfestplatte, ein so genanntes NAS (Network Attached Storage) haben.

Sie haben kein NAS? Antworten Sie nicht vorschnell: Vielleicht doch, Sie wissen es nur nicht! Die meisten aktuellen DSL-Router für den Internetzugang (wie die AVM Fritz!Boxen oder die Speedports der Telekom) haben diese Funktion integriert. Sie müssen nur eine Festplatte oder einen USB-Stick anschließen, auf dem dann die Mediendateien sind, schon können Sie über das Internet darauf zugreifen. Tipp

Um über eine solche Netzwerkfestplatte Videos streamen (und damit

Speicherplatz auf der Festplatte Ihres Tablets oder Notebooks sparen zu können, brauchen Sie keine zusätzliche App. Klicken Sie in der Filme & TV-App auf Eigene. Wenn

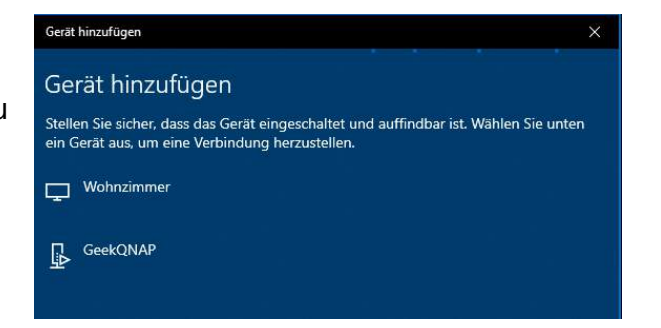

noch kein Netzwerklaufwerkkonfiguriert wurde, dann holen Sie das über Gerät hinzufügen nach. Windows 10 sucht nun im Netzwerk nach

Mitlesen, mitreden.

Geräten, die den Medienstreamingdienst (DLNA) unterstützten und listet diese auf. Wählen Sie das gewünschte NAS aus der Liste aus.

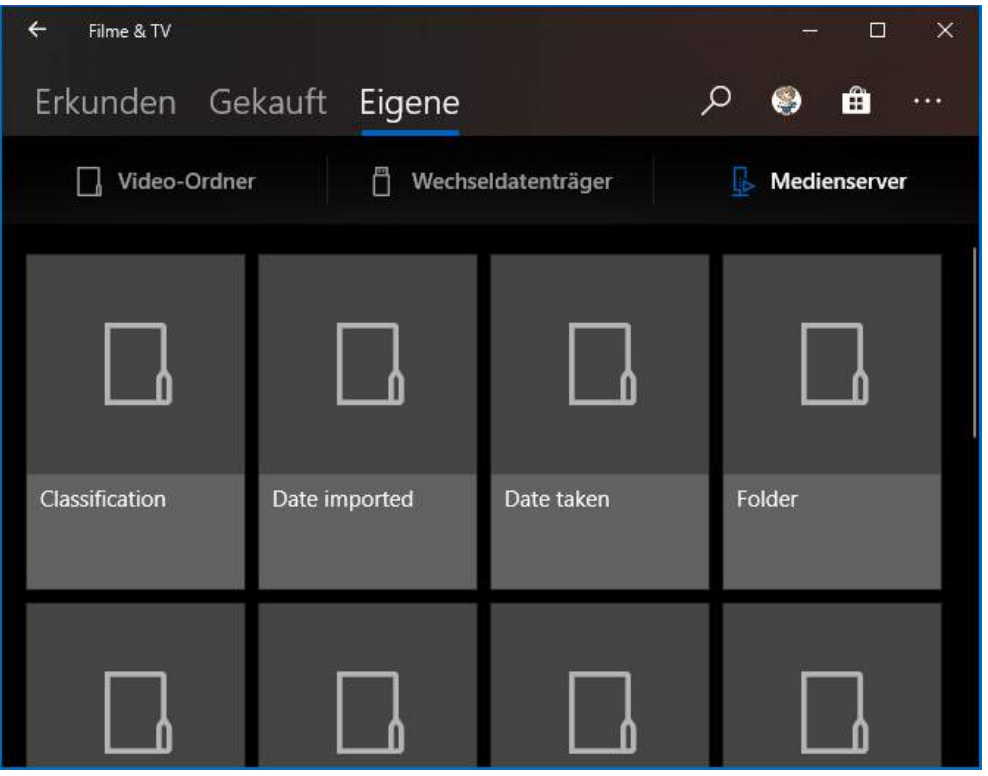

Sobald dies in der Filme & TV-App auftaucht, können Sie es durchsuchen und Filme davon abspielen lassen. Einzige Voraussetzung: Ihre Netzwerkverbindung muss so stark sein, dass die Wiedergabe ruckelfrei funktioniert.

#### **Umwandeln von Videodateien**

Im Gegensatz zu Audiodateien ist bei Videos das Format oft ein Faktor, der über die Abspielbarkeit entscheidet. Viele SmartTVs erlauben heute das Abspielen von Videos von einer Netzwerkfestplatte oder einem PC, aber nur dann, wenn das Videoformat stimmt. Eine MKV-Datei beispielsweise, die im Standardformat für hochauflösende Videos vorliegt, stockt schon beim kleinsten Netzwerkaussetzer. Derselbe Film

Mitlesen, mitreden.

als MP4-Video hingegen wird vom Fernseher automatisch gepuffert und bedient sich dann bei der Wiedergabe aus den schon vorab gelesenen Passagen des Films.

Die kostenlose Software HandBrake (https://handbrake.fr/) erlaubt das Umwandeln von Videos in verschiedene Video-Formate, zum Beispiel MP4.

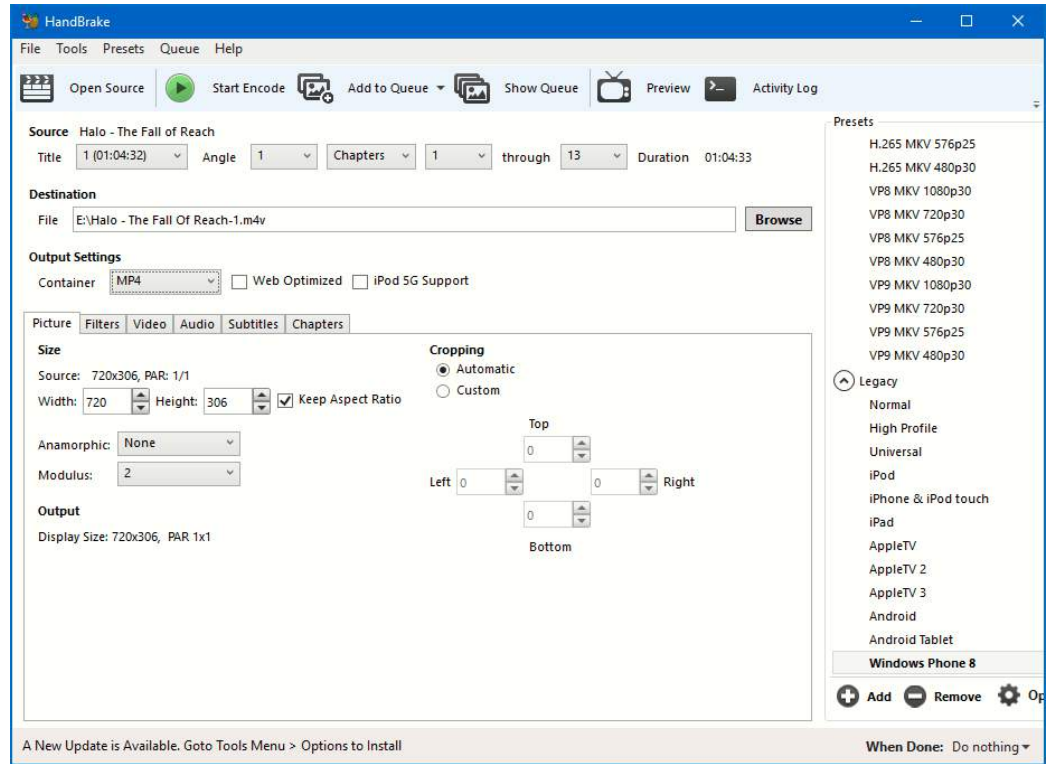

Öffnen Sie das umzuwandelnde Video über Open Source. Auf der rechten Seite des Handbrake-Fensters finden Sie eine Vielzahl von Presets, in denen ganz fein festgelegt ist, welche Qualität Bild und Ton der umgewandelten Datei haben sollen. Die Presets, die Sie unter General finden, sollten alle Ihre Anforderungen abdecken.

Mitlesen, mitreden.

Wählen Sie unter Output Settings > Container als Format MP4 und unter Destination den Ausgabepfad, dann können Sie die Konvertierung des Videos durch einen Klick auf Start Encode starten.

#### Noch mehr Unterhaltung: Radio und Mediatheken

Haben Sie immer noch nicht genug Unterhaltung auf Ihrem Windows 10-PC? Dem können wir abhelfen: Lust auf Radio? Kein Problem! Und haben Sie eine Fernsehsendung verpasst? Dann schauen Sie sie einfach nachträglich!

#### **Radio hören auf dem PC**

Die einfachste Möglichkeit, auf Ihrem PC Radio zu hören, ist die kostenlose Tune-In-App. Die können Sie direkt im Windows Store herunterladen.

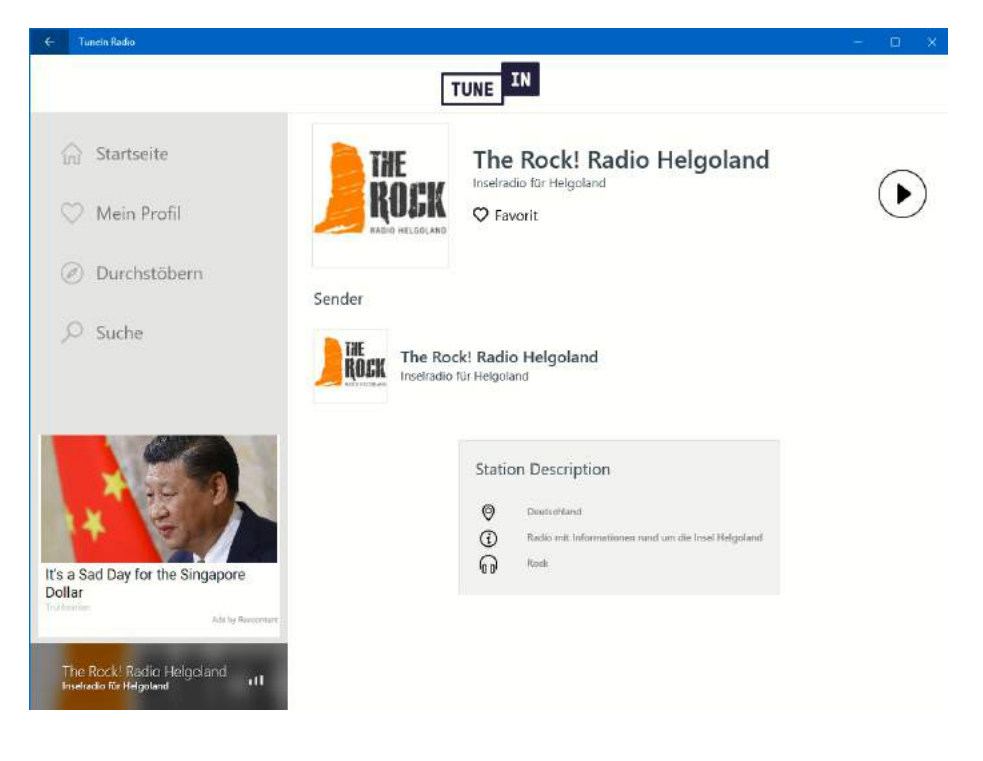

Æ

 $\Box$ 

Mitlesen, mitreden.

Geben Sie unter Suche einen Sendernamen ein, klicken Sie den Sender an und danach das Wiedergabesymbol, und schon hören Sie das Live-Programm.

#### **Radiosendungen aufnehmen**

Erinnern Sie sich noch an die gute, alte Zeit, in der Sie mit dem Kassettenrecorder vor dem Radio gehockt haben, um Ihr Lieblingslied aus dem Radio aufzunehmen? Selbst so etwas gibt es für Windows 10!

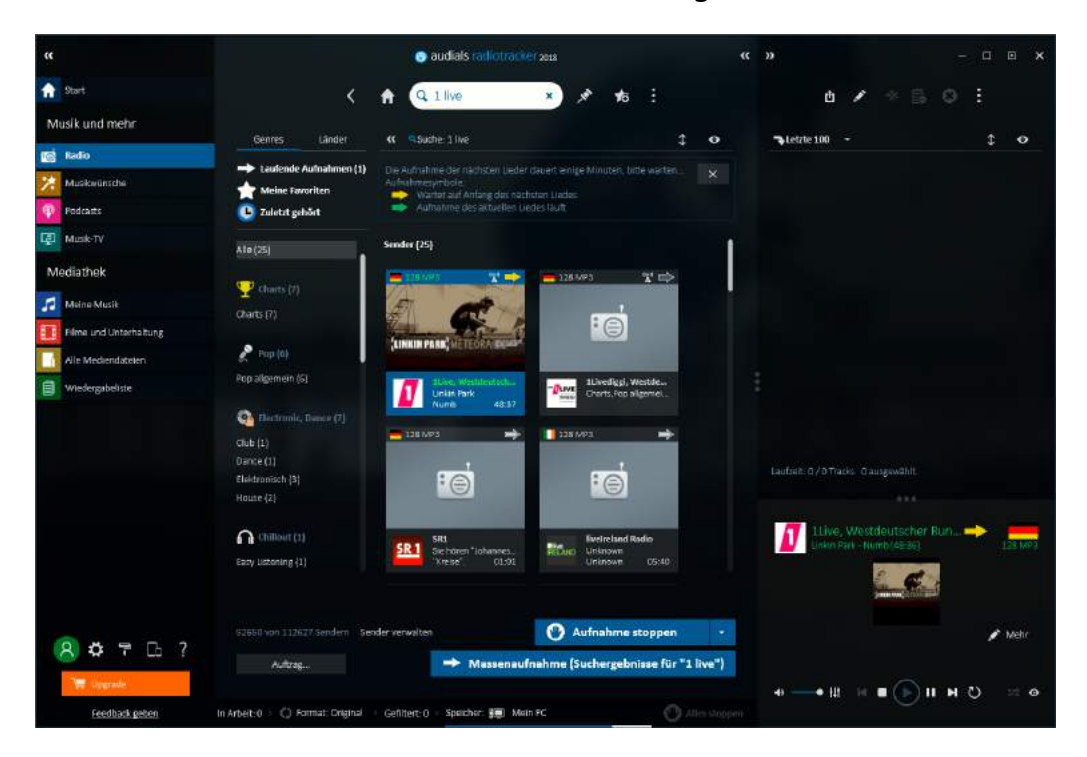

Der Audials Radiotracker (https://audials.com/de/radiotracker) kennt über 100.000 Sender, die Sie sich live anhören können. Haben Sie einen Sender ausgewählt, dann können Sie mit der rechten Maustaste hineinklicken und dann Aufnehmen und Songs schneiden auswählen. Das Programm versucht dann, aus dem laufenden Programm die Musikstücke zu erkennen und als einzelne Dateien abzuspeichern. Wenn Sie dem Automatismus nicht vertrauen, dann können Sie stattdessen eine Durchgehende Aufnahme starten und dann beispielsweise mit dem

Mitlesen, mitreden.

schon beschriebenen Programm Audacity das hinausschneiden, was Sie wirklich interessiert.

Die kostenlose Testversion erlaubt die Aufnahme von 25 Musikstücken und das freie Radiohören. Wenn Sie mehr Aufnahmen machen wollen, fallen EUR 50,- als Einmalgebühr an. Alternativ können Sie auch eine monatliche Gebühr entrichten.

#### **Herunterladen von Sendungen aus Mediatheken**

Haben Sie noch einen Videorecorder? Und ärgern sich darüber, dass Sie nur zuhause schauen können? Dann sollten Sie dringend einmal die Mediatheken anschauen.

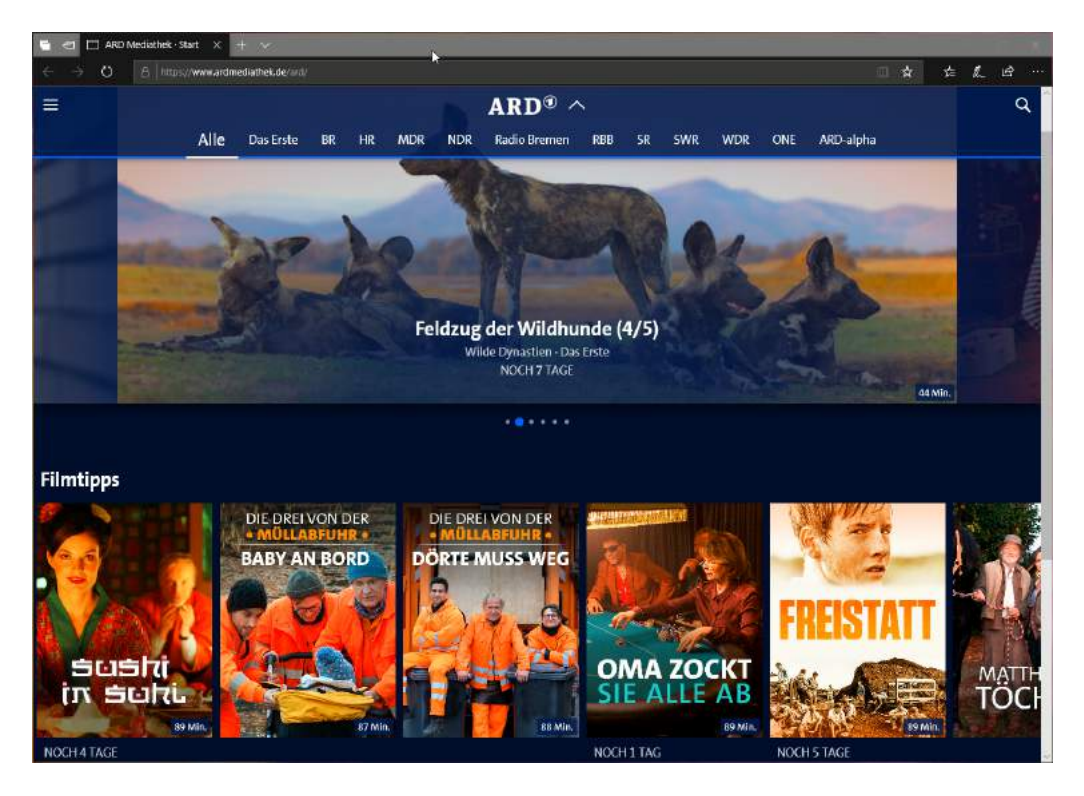

Die meisten Sender bieten Ihnen die Sendungen nach Ausstrahlung für eine gewisse Zeit als gespeicherte Version an, die Sie im Browser ansehen können.

Mitlesen, mitreden.

Suchen Sie einfach mit Ihrer bevorzugten Suchmaschine nach "<Sendername> Mediathek" (und ersetzen Sie <Sendername> durch den Sender, den Sie im Sinn haben).

Um noch komfortabler auch unterwegs eine verpasste Sendung anschauen zu können, nutzen Sie doch die Webseite https://mediathekviewweb.de/.

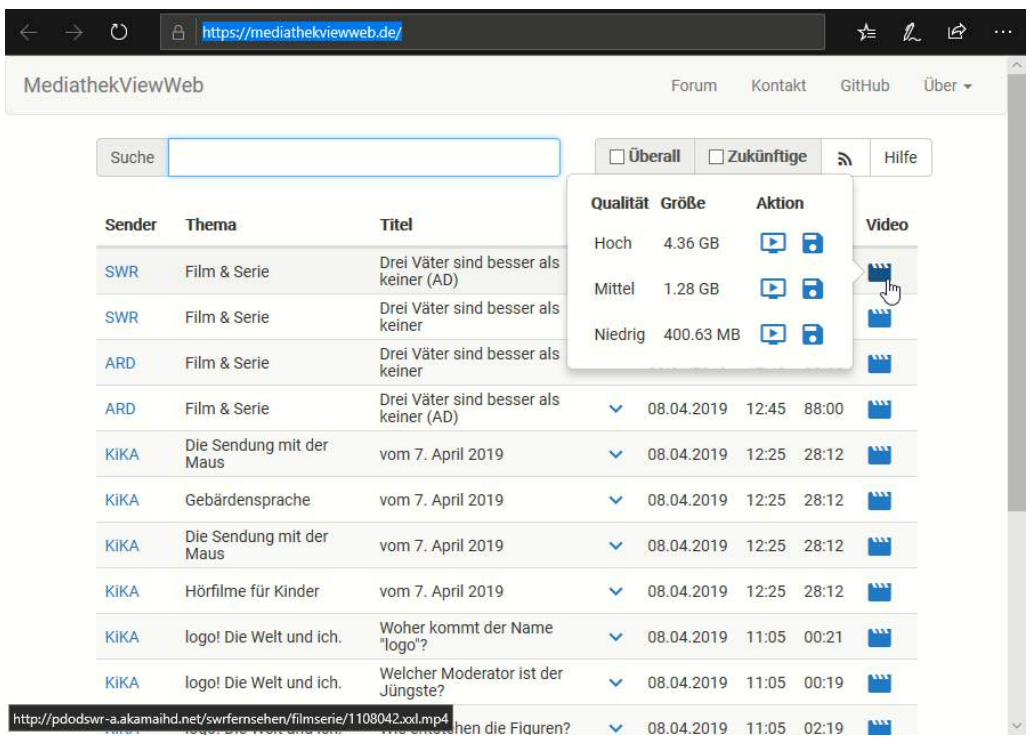

Hier finden Sie die Sendungen der Mediatheken der öffentlichrechtlichen Sender aufgeführt. Suchen Sie nach der Sie interessierenden Sendung. Rechts neben dem Video können Sie dann auf das kleine Filmsymbol rechts neben dem Eintrag klicken und die Videogröße (und damit -Qualität) der herunterzuladenden Datei festlegen. Sobald diese auf Ihrer Festplatte angekommen ist, können Sie sie auf ein beliebiges Gerät übertragen und dort ansehen.